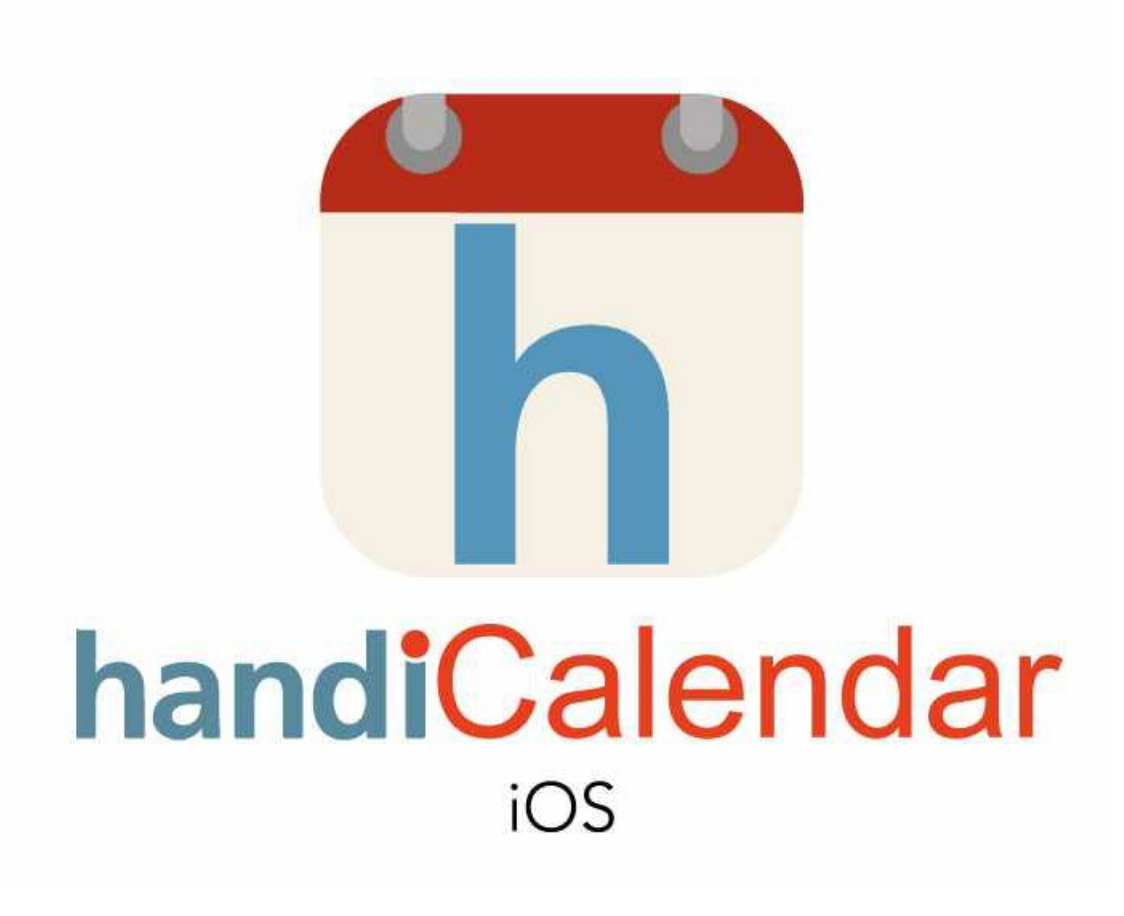

# **HandiCalendar voor iOS**

Handboek

Art. Nr: 706380

Programmaversie 2.5 of later

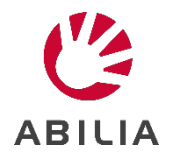

## Inhoudsopgave

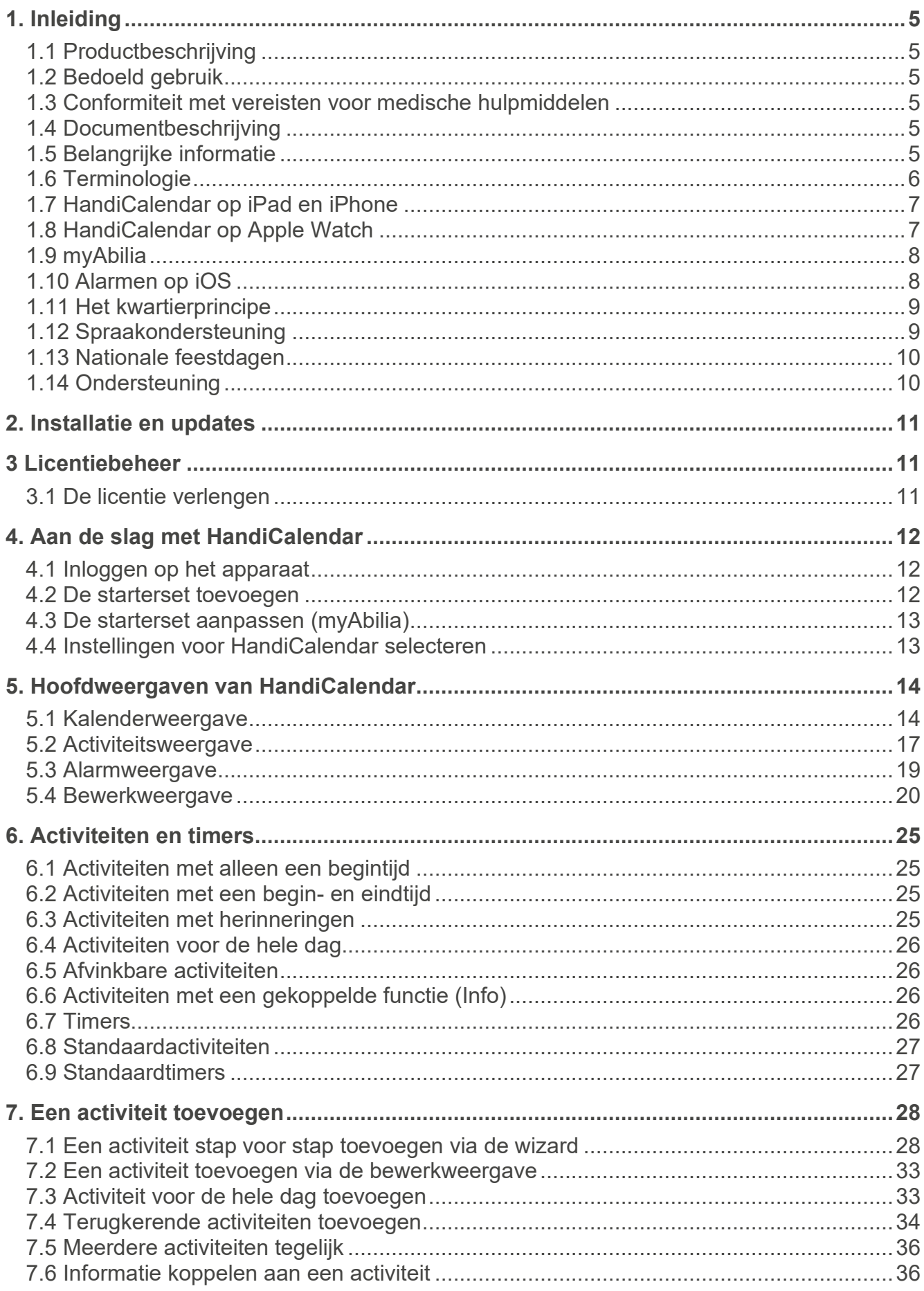

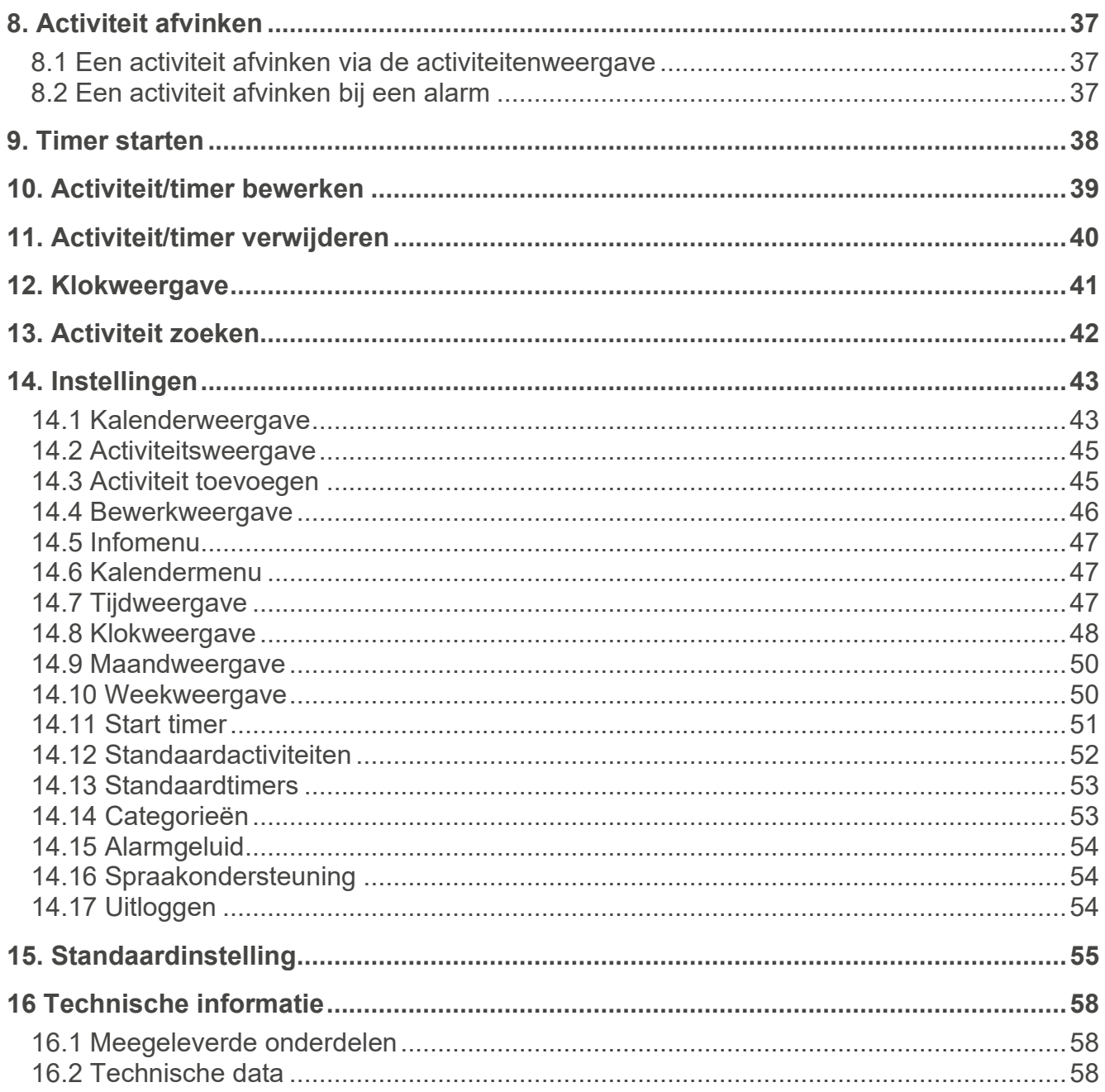

## <span id="page-4-0"></span>**1. Inleiding**

### <span id="page-4-1"></span>*1.1 Productbeschrijving*

**HandiCalendar voor iOS** is een hulpmiddel voor tijdsbesteding en planning voor de iPhone en iPad. De app is bedoeld voor mensen die geavanceerde hulp met de tijd wensen in de vorm van een gebruiksvriendelijke agenda.

Met HandiCalendar kunt u:

- Afbeeldingen gebruiken om de agenda nog duidelijker te maken
- Tijd aftellen visualiseren met stippen
- Tekst laten voorlezen met de spraaksynthese
- Duidelijke alarmen voor begin- en eindtijden ontvangen
- Eenvoudig activiteiten toevoegen
- Vooraf ingestelde activiteiten en timers gebruiken
- Afvinkbare activiteiten gebruiken als geheugensteuntje en herinnering

#### <span id="page-4-2"></span>*1.2 Bedoeld gebruik*

HandiCalendar is een digitale kalender bedoeld voor mensen die speciale ondersteuning nodig hebben met betrekking tot tijd en planning, maar ook grafische duidelijkheid. HandiCalendar kan gebruikt worden op Android- en iOS-eenheden, zowel binnen als buiten.

#### <span id="page-4-3"></span>*1.3 Conformiteit met vereisten voor medische hulpmiddelen*

HandiCalendar wordt op de markt gebracht als technisch hulpmiddel voor mensen met een beperking en voldoet aan alle benodigde vereisten, voorschriften en richtlijnen voor medische hulpmiddelen.

#### <span id="page-4-4"></span>*1.4 Documentbeschrijving*

In dit handboek wordt uitgelegd hoe u HandiCalendar installeert en ermee aan de slag gaat. Het bevat ook een gedetailleerde beschrijving van de principes, functies en instellingen van HandiCalendar.

Dit handboek is bedoeld voor ondersteuningspersonen.

#### <span id="page-4-5"></span>*1.5 Belangrijke informatie*

#### **1.5.1 Veiligheidsdefinities**

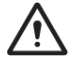

**WAARSCHUWING:** Risico op letsel of overlijden als de instructies niet worden  $\sum$  opgevolgd.

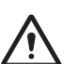

**VOORZICHTIG:** Risico op beschadiging van het product als de instructies niet worden  $\sum$  opgevolgd.

**OPMERKING:** Informatie die nodig is in een bepaalde situatie.

**TIP:** Aanvullende informatie om beter gebruik te kunnen maken van het product.

#### **1.5.2 Veiligheidsinstructies voor gebruik**

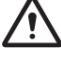

**WAARSCHUWING:** Lees de volgende waarschuwingsinstructies voordat u het product gebruikt.

- Lees de inhoud van deze gebruikershandleiding zorgvuldig door voordat u het product gebruikt.
- Gebruik HandiCalendar niet als enige ondersteuning voor medicatie, medische behandeling of andere belangrijke activiteiten.

#### **1.5.3 Ernstige incidenten**

Als zich een ernstig incident met het product voordoet, moet dit worden gemeld aan de fabrikant en de bevoegde autoriteit in uw land.

Een incident wordt als ernstig beschouwd als het direct of indirect heeft geleid, zou kunnen hebben geleid of zou kunnen leiden tot een van de volgende situaties:

- Overlijden van een patiënt, gebruiker of andere persoon.
- De tijdelijke of permanente ernstige verslechtering van de gezondheidstoestand van een patiënt, gebruiker of andere persoon.
- Een ernstig gevaar voor de volksgezondheid.

#### **1.5.4 Productaansprakelijkheid**

Het product is ontwikkeld en op risico's beoordeeld volgens ISO 14971. De handleiding en de technische specificaties zijn opgesteld volgens de veiligheidsbeoordelingen in de risicoanalyse. Houd altijd rekening met de veiligheid bij het gebruik van het product. Abilia AB kan niet aansprakelijk worden gesteld voor eventuele gevolgen van onjuist gebruik of installatie van het product. Elke vorm van schade aan of misbruik maken van het product maakt de garantie ongeldig en vrijwaart de fabrikant van aansprakelijkheid. De geschatte levensduur van het product is geldig bij gebruik in overeenstemming met de beoogde gebruiks- en onderhoudsinstructies.

#### <span id="page-5-0"></span>*1.6 Terminologie*

In dit handboek wordt de volgende terminologie gebruikt.

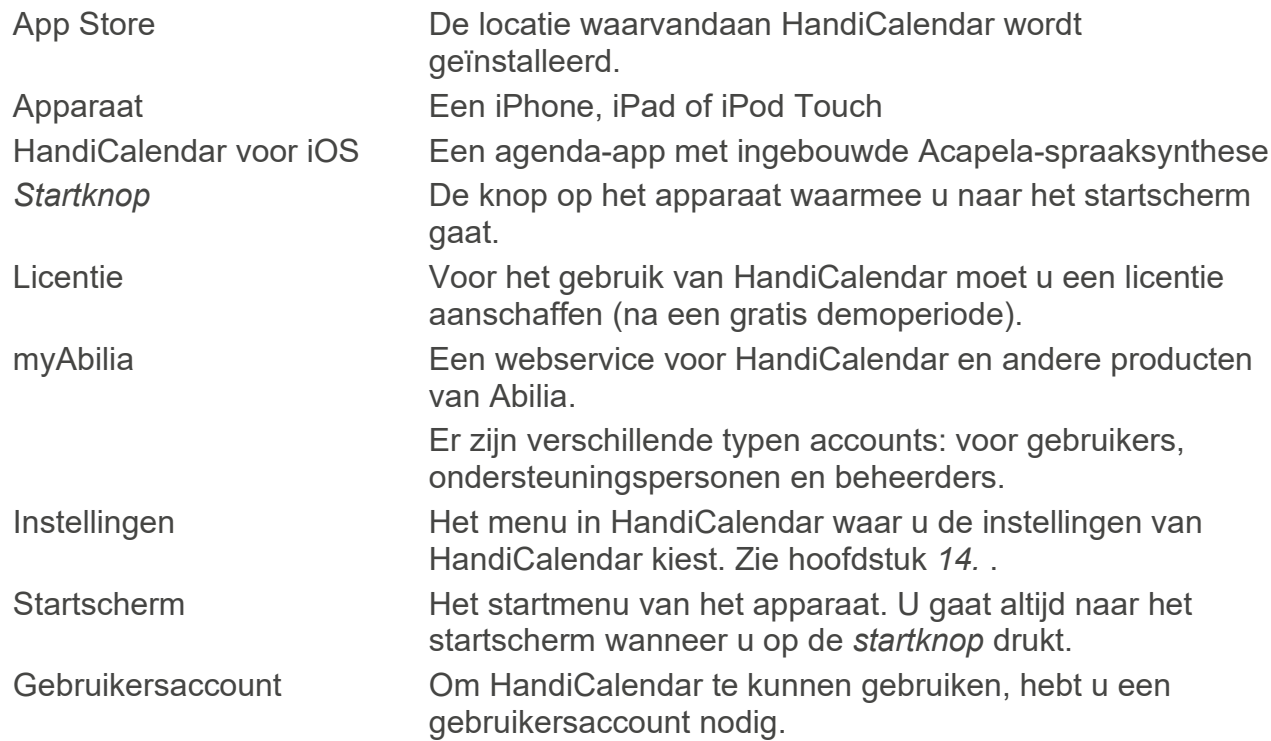

#### <span id="page-6-0"></span>*1.7 HandiCalendar op iPad en iPhone*

Vanaf versie 2.0 is HandiCalendar aangepast op de iPad en iPhone. De app werkt hetzelfde, ongeacht het apparaat. Wel ziet de app er een beetje anders uit.

In dit handboek wordt getoond hoe de app eruitziet op een iPhone/iPod Touch. In dit hoofdstuk leest u in welk opzicht HandiCalendar voor iPad verschilt.

#### **1.7.1 Verticaal en horizontaal scherm**

Op een iPad kan HandiCalendar in zowel de staande als liggende stand worden gebruikt.

Op een iPhone kan HandiCalendar alleen in de staande stand worden gebruikt.

#### **1.7.2 Pop-upvensters**

Op een iPad worden de alarmweergave, activiteitsweergave, klokweergave, enzovoort weergegeven als pop-upvensters. Dit betekent dat ze op de startpagina worden weergegeven als kleinere vierkanten.

Op een iPhone worden alle vensters weergegeven op het volledige scherm.

#### **1.7.3 Menu's**

Op een iPad worden de menu's Kalender en Instellingen weergegeven op een gedeelte van het scherm.

Op een iPhone worden deze weergegeven op het volledige scherm.

#### <span id="page-6-1"></span>*1.8 HandiCalendar op Apple Watch*

Vanaf versie 2.2 heeft HandiCalendar een app voor de Apple Watch.

#### **1.8.1 Functionaliteit**

Wanneer HandiCalendar is geïnstalleerd op een Apple Watch, beschikt u over de volgende functionaliteiten:

- Ondersteuning van afbeeldingen in de agenda
- Een lijst met de activiteiten van de dag
- Activiteitsweergave met de mogelijkheid de tijd weer te geven (het kwartierprincipe)
- Aangepaste alarmweergave

U kunt activiteiten afvinken via uw horloge. Gekoppelde functies, zoals een checklist, worden niet ondersteund op het horloge.

**OPMERKING:** Qua functionaliteit worden de richtlijnen van Apple voor het horloge gevolgd: Het horloge is bestemd als aanvulling op de telefoon, niet als imitatie. De focus ligt op functies die de gebruiker het hardst nodig heeft in omstandigheden waarin er geen telefoon voorhanden is.

#### **1.8.2 Alarmen op Apple Watch**

**OPMERKING:** Apple Watch moet op de iPhone zijn aangesloten om alarmen te kunnen weergeven.

- Het alarm (geluid/trilling) wordt geactiveerd op het horloge wanneer de telefoon niet wordt gebruikt (wanneer het scherm uit staat)
- Als u de melding bevestigt op het horloge, wordt deze ook bevestigd op de telefoon

#### **1.8.3 Installatie**

HandiCalendar downloaden op uw Apple Watch gebeurt via de app **Watch** op uw telefoon:

- **Meldingen.** Selecteer HandiCalendar en kies 'Match mijn iPhone'
- **HandiCalendar**. Selecteer 'Toon app op Apple Watch'

#### <span id="page-7-0"></span>*1.9 myAbilia*

myAbilia is een webservice waarmee u op een computer of tablet uw agenda kunt beheren in een webbrowser. myAbilia geeft u een goed overzicht van de activiteiten van de dag, week en maand.

Een ander voordeel van myAbilia is dat andere mensen, zoals uw familieleden, vanaf hun eigen apparaat (bijvoorbeeld een smartphone of computer) toegang hebben tot uw agenda. Dit betekent dat de gebruiker op afstand hulp kan krijgen met zijn of haar planning.

Voor de synchronisatie van HandiCalendar met de webserver heeft u een internetverbinding nodig. Deze synchronisatie vindt alleen plaats wanneer dat nodig is, bijvoorbeeld als er iets wordt gewijzigd in HandiCalendar of myAbilia. Zonder internetverbinding kunt u HandiCalendar gewoon gebruiken, alleen wordt de synchronisatie uitgesteld.

#### **U hebt een gebruikersaccount voor myAbilia nodig om HandiCalendar te kunnen gebruiken.** Het gebruikersaccount dient de volgende doeleinden:

- myAbilia bewaart alle gebruikersgegevens
- Wanneer u uitlogt van een apparaat, worden alle gegevens van dit apparaat verwijderd
- Wanneer u inlogt op een ander apparaat, worden alle gegevens gesynchroniseerd met dit apparaat
- Met één licentie kunt u meerdere apparaten gebruiken

**OPMERKING:** Zorg voor een geschikt telefoonabonnement en/of een goede wifiverbinding, zodat de synchronisatie van gegevens betrouwbaar en betaalbaar is.

#### <span id="page-7-1"></span>*1.10 Alarmen op iOS*

Op iOS-apparaten worden alarmen weergegeven als meldingen. Er zijn veel verschillende soorten meldingen, zoals sms-berichten en statusupdates van Facebook. Deze worden allemaal weergegeven in hetzelfde berichtencentrum.

Er zijn twee soorten: stroken en meldingen. Ze werken een klein beetje anders.

*Melding op een vergrendeld scherm* *Meldingsstijl: stroken (standaardinstelling)*

*Meldingsstijl: meldingen (aanbevolen)*

*HandiCalendars alarmweergave*

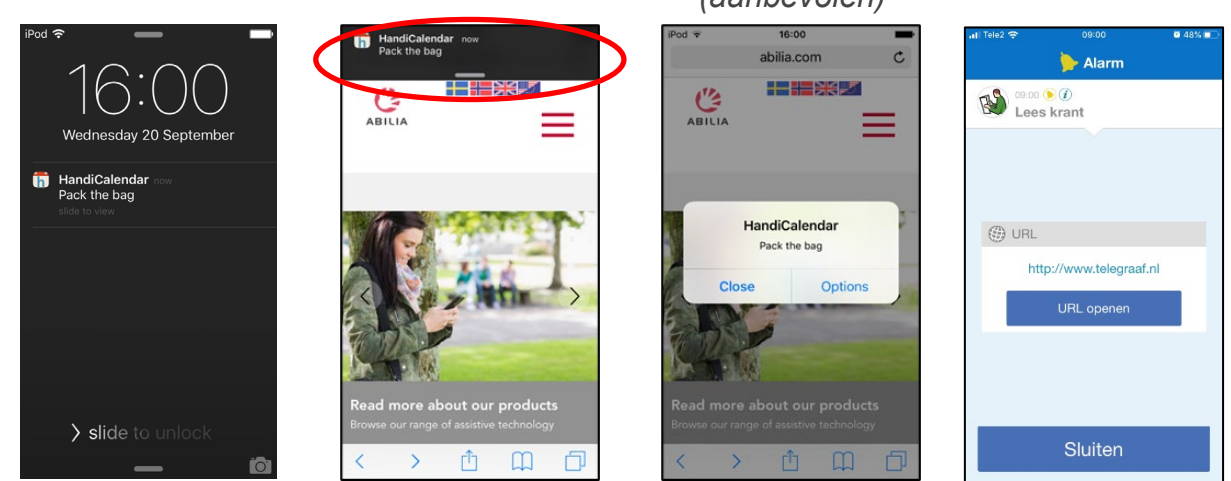

Bij de apparaatinstellingen, *Instellingen|Berichtgeving,* kunt u instellen op welke manier u meldingen wilt ontvangen voor HandiCalendar.

Wanneer u op de melding tikt, ziet u de activiteit waarop de melding van toepassing is.

Als u wilt dat het alarmsignaal lang actief blijft, selecteert u een lang alarmgeluid. Zie *[14.15](#page-53-0)* .

#### <span id="page-8-0"></span>*1.11 Het kwartierprincipe*

Met het 'kwartierprincipe' wordt de cognitieve ondersteuning van het **kwartierhorloge** bedoeld.

Het kwartierhorloge laat zien hoelang het nog duurt tot een bepaalde gebeurtenis begint of eindigt. Dit wordt aangeduid met stippen. Elke stip staat voor 15 minuten, oftewel een kwartier.

Om het kwartierhorloge te begrijpen, bedenkt u eens wat het inhoudt om te bepalen hoeveel tijd u heeft. Normaliter doet u het volgende:

- 1. Op de wijzerplaat het huidige tijdstip aflezen: *bijvoorbeeld kwart over één.*
- 2. Bedenken hoe laat de gebeurtenis is: *bijvoorbeeld om twee uur.*
- 3. De tijden van elkaar aftrekken om te bereken hoeveel tijd er resteert: *45 minuten.*
- 4. Proberen te beseffen hoelang de resterende tijd nou eigenlijk is. Ga na hoe u '45 minuten' meestal ervaart: wat kunt u allemaal doen in die tijd?

Veel mensen met een cognitieve stoornis leren klokkijken (punt 1). Vaak weten ze ook nog op welke tijd ze wachten (punt 2). Het kan echter lastig zijn om het tijdsverschil (punt 3) uit te rekenen en om te beseffen wat die resterende tijd nou eigenlijk inhoudt (punt 4).

De cognitieve ondersteuning van het kwartierhorloge zorgt ervoor dat het aftrekken van de tijd (punt 3) voor u wordt gedaan en dat de resterende tijd in de vorm van verticale stippen wordt weergegeven.

Een kolom zwarte stippen geeft een duidelijk visueel beeld. Iedereen kan begrijpen dat een lange kolom stippen een langere tijd weergeeft dan een korte kolom, en dat wanneer er een stip verdwijnt, er minder tijd resteert.

De stippen zijn ook eenvoudig te vertalen in dagelijkse getallen. Eén stip is een kwartier, twee stippen een halfuur en vier stippen een uur.

Veel mensen blijken baat te hebben bij dit concept, waardoor ze hun begrip van tijd (punt 4) kunnen ontwikkelen.

#### <span id="page-8-1"></span>*1.12 Spraakondersteuning*

HandiCalendar heeft ingebouwde spraakondersteuning. Dit houdt in dat tekst in HandiCalendar kan worden voorgelezen met spraaksynthese (met de stem van Rachel of Peter).

U kunt kiezen of u spraakondersteuning wilt gebruiken en in welke situaties spraakondersteuning moet worden ingeschakeld. Zie *[14.16 .](#page-53-1)* Als Spraakondersteuning is geselecteerd in de instellingen, wordt een

knop *Spraakondersteuning*  $\bigotimes^2$  getoond in de knoppenbalk.

Als u iets wilt laten voorlezen, moet u eerst op de knop

*Spraakondersteuning* drukken, zodat deze wordt geselecteerd: . Vervolgens drukt u op de gewenste tekst, bijvoorbeeld de datum of klok.

U kunt de voorleesmodus uitschakelen door opnieuw op de knop *Spraakondersteuning* te drukken. Als u niets doet, gebeurt dit na een paar seconden automatisch.

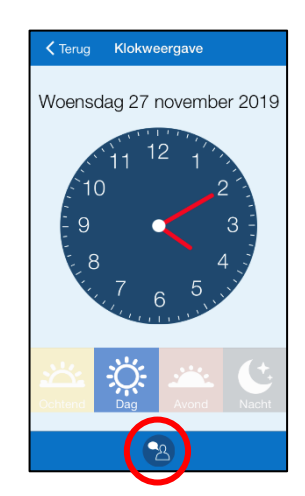

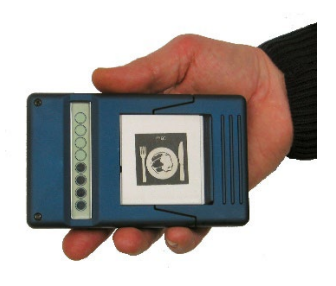

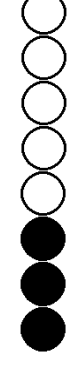

#### <span id="page-9-0"></span>*1.13 Nationale feestdagen*

De agenda kan **nationale feestdagen** en **speciale dagen** tonen. Een nationale feestdag is doorgaans een dag waarop u vrij bent van werk of school. Een speciale dag is een dag die speciaal is, maar waarvoor doorgaans geen vrij wordt gegeven, zoals Witte Donderdag.

Nationale feestdagen verschillen per land. Voor Nederland gelden de volgende nationale feestdagen en speciale dagen:

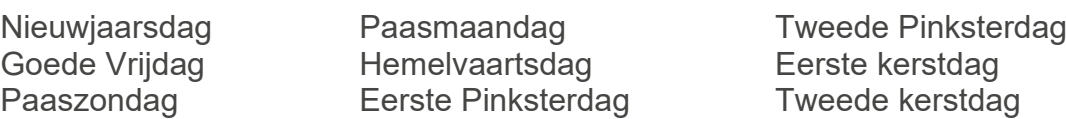

Hoe nationale feestdagen en speciale dagen zijn weergegeven, hangt af van de weergave:

*Maandweergave Weekweergave Kalenderweergave*

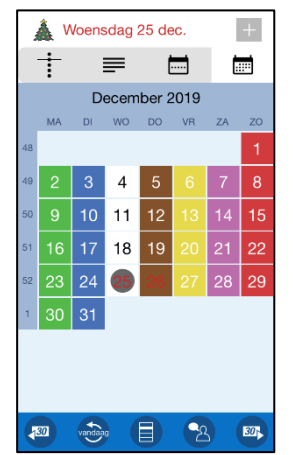

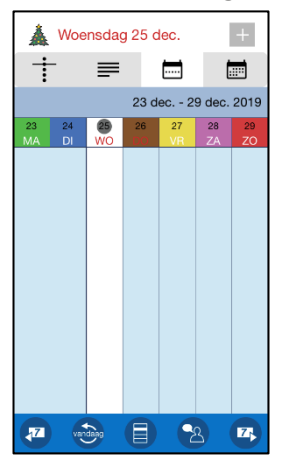

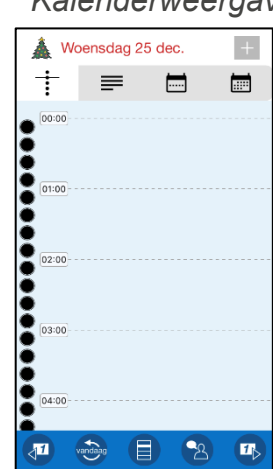

U kunt instellen of u nationale feestdagen wilt weergeven.

#### <span id="page-9-1"></span>*1.14 Ondersteuning*

Abilia biedt ondersteuning voor HandiCalendar en myAbilia. Abilia kan niet zorgen voor de service en ondersteuning voor alle apparaten en apps die verkrijgbaar zijn; hiervoor kan Abilia slechts advies en begeleiding bieden. Neem gerust contact op met de helpdesk van Abilia. Stuur een e-mail naar info@qvn.nl of bel 035-54 88 701.

## <span id="page-10-0"></span>**2. Installatie en updates**

HandiCalendar kan **gratis** worden geïnstalleerd via de App Store.

- 1. Open *App Store* op uw apparaat
- 2. Zoek naar 'HandiCalendar'
- 3. Installeer

Om HandiCalendar te kunnen gebruiken, hebt u een myAbilia-gebruikersaccount nodig. Het gebruikersaccount wordt gemaakt op myAbilia.com.

Het programma kan gedurende een begrensde periode worden uitgeprobeerd als demoversie. Daarna hebt u een licentie nodig. De licentie is te koop bij Abilia en wordt door de beheerder, ondersteuningspersoon of gebruiker geregistreerd op myAbilia.com.

Hoe HandiCalendar wordt geüpdatet, hangt af van de instelling op het apparaat. Zie *Instellingen|Algemeen|Ververs op achtergrond*.

## <span id="page-10-1"></span>**3 Licentiebeheer**

De licentiesleutel wordt op myAbilia geregistreerd door degene die het myAbilia-account heeft gemaakt.

#### **De licentiecode staat vermeld op de voucher die bij het product wordt geleverd.**

Ruim van tevoren wordt in HandiCalendar gewaarschuwd dat de licentie bijna verloopt (3 maanden, 3 weken en 3 dagen). Ondersteuningspersonen en beheerders ontvangen per e-mail een herinnering dat de licentie bijna verloopt en moet worden verlengd.

Zodra de licentie is verlopen, wordt u uitgelogd van HandiCalendar. Wel blijven alle gegevens staan in het myAbilia-account, zodat u HandiCalendar gewoon weer kunt gebruiken zodra de licentie is verlengd.

**OPMERKING:** Er zijn mogelijk ook licenties die hiervan afwijken.

#### <span id="page-10-2"></span>*3.1 De licentie verlengen*

U uw licentie verlengen vanaf een jaar voordat deze verloopt. Als u dat wilt doen, moet u het artikel *706382 HandiCalendar for iOS Extension* bestellen bij Abilia. Vermeld de licentiecode in de order.

Abilia verlengt de licentie dan met twee jaar. Zodra dit is gebeurd, ontvangt u een melding op uw apparaat. De eerstvolgende keer dat HandiCalendar wordt geopend, wordt de geldigheidsperiode bijgewerkt in de instellingen van het apparaat, dus bij *Instellingen|HandiCalendar.*

## <span id="page-11-0"></span>**4. Aan de slag met HandiCalendar**

In dit hoofdstuk wordt aangenomen dat HandiCalendar is geïnstalleerd op uw apparaat en dat u een myAbilia-gebruikersaccount hebt.

### <span id="page-11-1"></span>*4.1 Inloggen op het apparaat*

*Hiervoor moet u een internetverbinding hebben.*

De eerste keer dat HandiCalendar wordt geopend, wordt een inlogvenster getoond. Voer de inloggegevens van uw gebruikersaccount in.

Voortaan wordt u automatisch ingelogd. U moet ingelogd zijn om HandiCalendar te kunnen gebruiken. Als u uitlogt, verdwijnen alle HandiCalendar-gegevens van het apparaat. Deze gegevens zijn echter opgeslagen in het myAbilia-gebruikersaccount. U kunt uitloggen via Instellingen. Zie *[14.17 Uitloggen.](#page-53-2)*

#### <span id="page-11-2"></span>*4.2 De starterset toevoegen*

Als het gebruikersaccount helemaal nieuw is, kan een starterset worden toegevoegd met een afbeeldingenarchief, standaardactiviteiten, standaardtimers en checklists.

#### **4.2.1 Afbeeldingenarchief**

De starterset bevat ongeveer 300 afbeeldingen. Via *myAbilia* kunt u het afbeeldingenarchief aanpassen. U kunt bijvoorbeeld uw eigen foto's toevoegen of meer afbeeldingen uit het beeldarchief van myAbila.

#### <span id="page-11-3"></span>**4.2.2 Standaardactiviteiten**

Met een 'standaardactiviteit' wordt een vooraf ingestelde activiteit bedoeld die u als nieuwe activiteit kunt toevoegen. Aan een standaardactiviteit kunt u onder meer een naam, afbeelding, checklist en herinnering toevoegen. Standaardactiviteiten maken het eenvoudiger om nieuwe activiteiten toe te voegen.

De starterset bevat een klein aantal standaardactiviteiten ter illustratie. De standaardactiviteiten kunnen later worden gewijzigd in myAbilia.

#### **4.2.3 Standaardtimers**

Met een 'standaardtimer' wordt een vooraf ingestelde timer bedoeld met een afbeelding en/of naam en een tijd. In de lijst worden standaardtimers weergegeven met hun naam en mogelijk met hun symbool. Met standaardtimers wordt het makkelijker timers te starten.

De starterset bevat een klein aantal standaardtimers ter illustratie. De standaardtimers kunnen later worden gewijzigd in de instellingenmodus van HandiCalendar of in myAbilia.

#### **4.2.4 Checklists**

U kunt een checklist koppelen aan een activiteit. Dit kan handig zijn als u een activiteit wilt opdelen in kleinere perioden of deeltaken, zoals ochtendroutines of takenlijsten. De checklist kan rechtstreeks in de activiteit worden gemaakt, maar het is ook mogelijk om te kiezen uit kant-en-klare checklists. Kant-en-klare checklists kunnen worden gewijzigd in myAbilia.

De starterset bevat een klein aantal checklists ter illustratie. De checklists kunnen later worden gewijzigd in myAbilia.

#### <span id="page-12-0"></span>*4.3 De starterset aanpassen (myAbilia)*

Bij het instellen van HandiCalendar kunt u ervoor kiezen een starterset toe te voegen. Zie *[4.2](#page-11-2)  [De starterset toevoegen](#page-11-2)*.

De inhoud van de starterset is grotendeels alleen ter illustratie en moet worden afgesteld op de gebruiker. Dit kan via myAbilia.

Procedure voor het aanpassen van de starterset:

- 1. Open een webbrowser op een smartphone, tablet of computer. Log met het gebruikersaccount in op *www.myabilia.com*
- 2. Klik op het pictogram *Afbeeldingenarchief* om het afbeeldingenarchief aan te passen
- 3. Klik op het pictogram *Kalender* om de standaardactiviteiten en standaardtimers aan te passen. In het menu selecteert u de functie die u wilt bewerken
- 4. Klik op het pictogram *Checklist* om de checklists aan te passen die moeten worden gekoppeld aan de activiteiten in HandiCalendar

#### <span id="page-12-1"></span>*4.4 Instellingen voor HandiCalendar selecteren*

HandiCalendar kan op allerlei manieren worden aangepast aan de gebruiker. Alle instellingen worden geselecteerd via het menu Instellingen. Zie *[14.](#page-42-0)* .

Hieronder vindt u enkele voorbeelden van wat de gebruiker zich moet bedenken voordat hij of zij aan de slag gaat met HandiCalendar:

- Heeft de gebruiker spraakondersteuning nodig? Zie *[14.16 Spraakondersteuning](#page-53-1)*
- Hoe moeten activiteiten worden toegevoegd? Zie *[14.3 Activiteit toevoegen](#page-44-1)*
- Zijn korte of lange alarmgeluiden geschikt voor de gebruiker? Zie *[14.15 Alarmgeluid](#page-53-0)*
- Wil de gebruiker weekdagkleuren? Zie *[14.7.3 Kleuren voor dag tonen](#page-47-1)*

## <span id="page-13-0"></span>**5. Hoofdweergaven van HandiCalendar**

In HandiCalendar staan de volgende vier weergaven centraal:

 *Kalenderweergave Activiteitsweergave Alarmweergave Bewerkweergave*

#### Alarm <Terug Activiteit bewerken Geree Donderdag 28 nov. くTerug Woensdag 27 nov.  $\mathbb{R}$   $\sum_{\text{Lees krant}}$  $17:30$ and the set t 一曲 圖 香 香 Frisour Friseur Wakker worder **Datum** wn. 27 nov. 3 **8** Starttiid 17:30  $0.8:00$  $G_n$  IRI  $\bigcap$  Findtiid http://www.telegraaf.nl  $\bigcirc$  $\overrightarrow{ }$  Hele dag URL openen C Koffie Verwijderen na  $\sum_{i=1}^{n}$ Afvinkbaar <sup>10:30</sup> **Ontvang** de mail Categorie 11:00 Sluiten  $\sim$  $\sqrt{2}$  $vanabag$   $\qquad \qquad \qquad \Box$  $\bullet$  $\boxed{H}$  $\blacktriangleright$  $\sqrt{m}$  $\mathbf{B}$  $\blacksquare$  $\hat{u}$   $\rightarrow$  $\mathbb{R}^3$

Wanneer HandiCalendar wordt gestart, wordt de *kalenderweergave* getoond met een tijdlijn en de aankomende activiteiten van de dag.

Door op een activiteit te tikken, opent u de *activiteitsweergave*. Daar vindt u meer informatie en wordt de resterende tijd wordt getoond volgens het kwartierprincipe.

De *alarmweergave* wordt weergegeven wanneer een activiteit moet beginnen of eindigen (optioneel). De alarmweergave kan ook worden weergegeven bij een herinnering voordat een activiteit begint of als u bent vergeten een activiteit af te vinken. U kunt instellen of de activiteit een alarm en/of herinnering moet hebben.

Als u in de activiteitenweergave tikt op de knop Bewerken, wordt de bewerkweergave geopend, waar u de parameters van de activiteit kunt bewerken.

De hoofdweergaven worden hieronder beschreven.

#### <span id="page-13-1"></span>*5.1 Kalenderweergave*

De kalenderweergave toont activiteiten in de volgorde waarin ze plaatsvinden op een dag. De kalenderweergave kan worden weergegeven in een tijdlijn, lijst, week- of maandweergave.

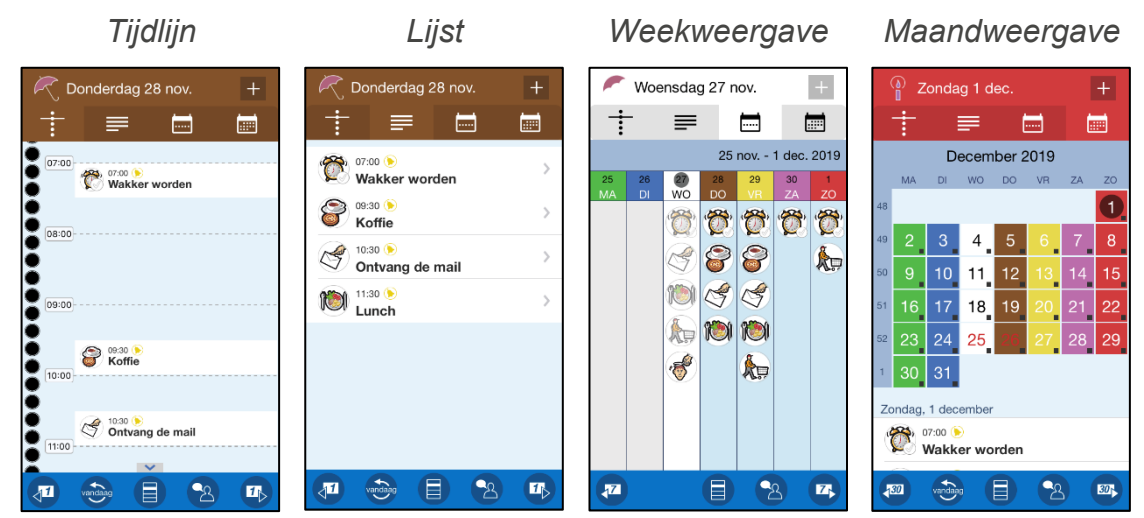

Het datumveld bovenin geeft informatie over de maand, weekdag enzovoort.

Via de  $\pm$ -knop kunt u nieuwe activiteiten invoeren. Of u kunt de kalenderpagina instellen om een analoge klok weer te geven in plaats van de knop. Als u op de klok drukt, komt u op de klokweergave, zie *[12. Klokweergave](#page-40-0)*.

De werkbalk bevat de volgende knoppen:

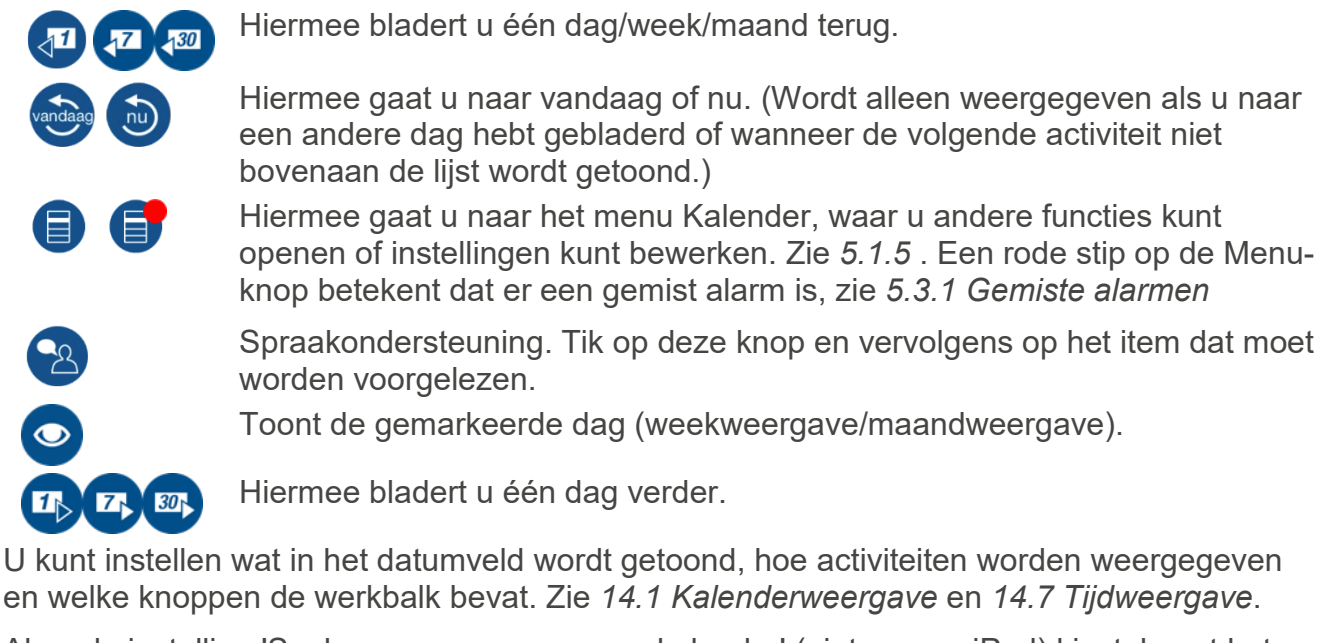

Als u de instelling 'Snelmenu weergeven voor kalender' (niet op een iPad) kiest, bevat het datumveld snelmenuknoppen waarmee u het type weergave kunt selecteren (tijdlijn/lijst/weekweergave/maandweergave). Zie *[14.1.1 Scherm](#page-42-2)*.

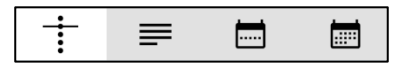

Op een iPad worden deze weergaveopties altijd weergegeven in het datumveld.

#### **5.1.1 Tijdlijn**

Met de instelling Tijdlijn worden de activiteiten van de dag getoond in een soort tijdsblokken.

In het datumveld worden activiteiten op nationale feestdagen in een afzonderlijk veld getoond. Het veld wordt niet getoond als er geen activiteiten zijn gepland op de betreffende nationale feestdag.

De tijdlijn wordt weergegeven onder het veld voor de gehele dag en bevat vier stippen voor elk uur. Bij elk heel uur wordt de tijd weergegeven. De rode lijn geeft aan hoe laat het op dat moment is.

In de tijdlijn wordt bij alle activiteiten getoond hoelang ze duren. Als een activiteit geen eindtijd heeft, wordt deze weergegeven als een tijdsblok van dertig minuten.

Als er meer activiteiten zijn dan tegelijk op één scherm passen, worden symbolen voor *Meer*  weergeven getoond:  $\sim$   $\sim$   $\sim$  Zet uw vinger op het scherm en veeg omhoog/omlaag om alle activiteiten te bekijken.

Als verschillende activiteiten dezelfde begintijd hebben, worden ze in dezelfde rij weergegeven en delen ze de ruimte.

Wanneer u op een activiteit drukt, wordt de activiteitsweergave weergegeven. Zie *[5.2](#page-16-0)  [Activiteitsweergave.](#page-16-0)*

U kunt instellen of de tijdlijn met kleine of grote zoom moet worden weergegeven. Met kleine zoom zie je een groter deel van de dag, maar met kleinere afbeeldingen en tekst. Met de grote zoom zie je een kleiner deel, maar met grotere afbeeldingen en tekst.

U kunt er ook voor kiezen om de kwartierstippen bij de tijdlijn niet te tonen. Zie *[14.1.2 Tijdlijnsinstellingen](#page-43-0)*.

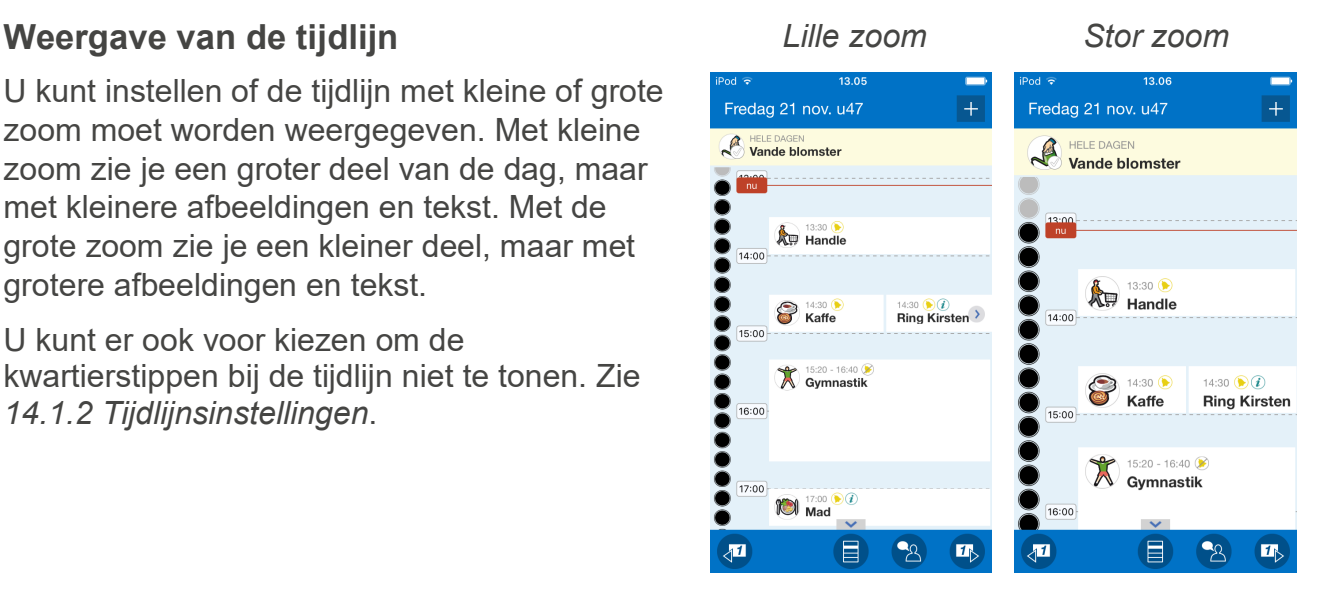

#### **5.1.2 Lijst**

Als u de lijstweergave instelt, worden de activiteiten in de agenda weergegeven in de volgorde waarin ze plaatsvinden op de dag.

#### <span id="page-15-1"></span>**5.1.3 Weekweergave**

Met de weekweergave krijgt u een goed overzicht van uw planning. Als 'Snelmenu weergeven voor kalender' is ingesteld, opent u de weekweergave door in de

kalenderweergave te drukken op  $\Box$  . Als deze optie niet is ingesteld, drukt u in de

kalenderweergave op de *menuknop*  $\Xi$  en selecteert u 'Weekweergave'.

In deze weergave worden de activiteiten van de week in dagelijkse kolommen getoond. Ze worden in dezelfde volgorde weergegeven als in de kalenderweergave.

Wanneer u op een activiteit drukt, wordt de activiteitsweergave weergegeven.

Dagen en activiteiten die zijn geweest, worden in het grijs weergegeven.

Als er zo veel activiteiten zijn dat ze niet tegelijk op één scherm passen, worden symbolen voor *Meer weergeven* getoond:  $\sim$   $\sim$  . Zet uw vinger op het scherm en veeg omhoog/omlaag om alle activiteiten te bekijken.

#### <span id="page-15-0"></span>**5.1.4 Maandweergave**

Met de maandweergave krijgt u een goed overzicht van uw planning. Als 'Snelmenu weergeven voor kalender' is ingesteld, opent u de maandweergave door in de

kalenderweergave te drukken op  $\Box$  Als deze optie niet is ingesteld, drukt u in de

kalenderweergave op de *menuknop* **e**n selecteert u 'Maandweergave'.

Een zwart vierkantje dat op bepaalde dagen rechtsonder wordt weergegeven, betekent dat er een activiteit is toegevoegd voor die datum.

Activiteiten voor de geselecteerde dag worden weergegeven onder de maandweergave.

#### <span id="page-16-1"></span>**5.1.5 Menu Kalender**

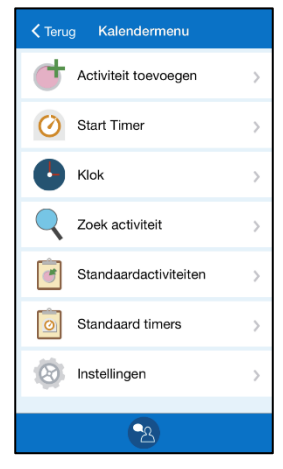

Wanneer u in de kalenderweergave op de *menuknop* wordt het menu Kalender weergegeven. U kunt instellen wat moet worden weergegeven in het menu Kalender. Zie *[14.6](#page-46-1)  [Kalendermenu](#page-46-1)*.

Vervolgens kunt u de functies gebruiken die in de lijst staan en Instellingen openen.

Als 'Snelmenu weergeven voor kalender' is ingesteld voor de kalenderweergave, worden deze keuzes hier niet weergegeven.

### <span id="page-16-0"></span>*5.2 Activiteitsweergave*

In de activiteitsweergave wordt meer informatie over de activiteit gegeven, bijvoorbeeld hoelang het nog duurt voordat deze begint of eindigt. Ook wordt vermeld of er een functie aan is gekoppeld (zie *[6.6 Activiteiten met een gekoppelde functie \(](#page-25-2)*Info)).

U opent de activiteitsweergave door in de kalenderweergave te tikken op het veld van de activiteit.

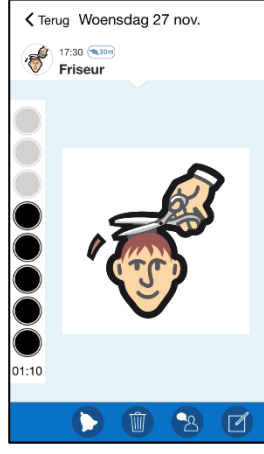

Hoe de activiteitsweergave eruitziet, hangt af van de informatie die erin staat.

In het voorbeeld hier links begint de activiteit later op de dag en wordt afgeteld met het kwartierprincipe.

Als u op de grote afbeelding van de activiteit tikt, wordt de afbeelding op het volledige scherm getoond. U keert terug naar de activiteitsweergave door op de knop *Terug* te tikken.

Hieronder vindt u enkele voorbeelden van gekoppelde functies.

De werkbalk bevat de volgende knoppen:

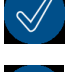

Knop *Afvinken*. Als u de activiteit wilt afvinken, tikt u op de knop *Afvinken*. Zie hoofdstuk *[6.5 Afvinkbare activiteiten](#page-25-1)*.

Knop *Alarm*. U stelt het gewenste alarmgeluid in door te tikken op de knop *Alarm*. Zie hoofdstuk 5.4.13 *[Alarmen selecteren.](#page-23-0)* (Dit is ook mogelijk via de bewerkweergave.)

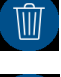

Knop *Verwijderen*. Als u de activiteit wilt verwijderen, tikt u op de knop *Verwijderen*. Zie hoofdstuk *[11. Activiteit/timer verwijderen](#page-39-0)*

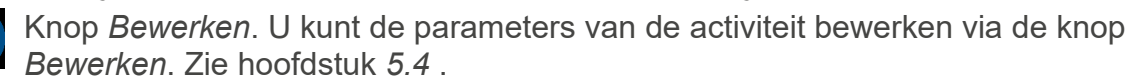

U kunt instellen welke knoppen moeten worden weergegeven in de activiteitsweergave. Zie hoofdstuk *[14.2 Activiteitsweergave](#page-44-0)*.

#### <span id="page-17-0"></span>**5.2.1 Gekoppelde notitie, spraakmemo, timer**

U kunt de notitie laten voorlezen via de knop *Spraakondersteuning*.

U kunt de spraakmemo laten voorlezen door te tikken op de knop *Afspelen*.

De vooraf ingestelde timer begint te lopen zodra u op de knop *Start timer* tikt.

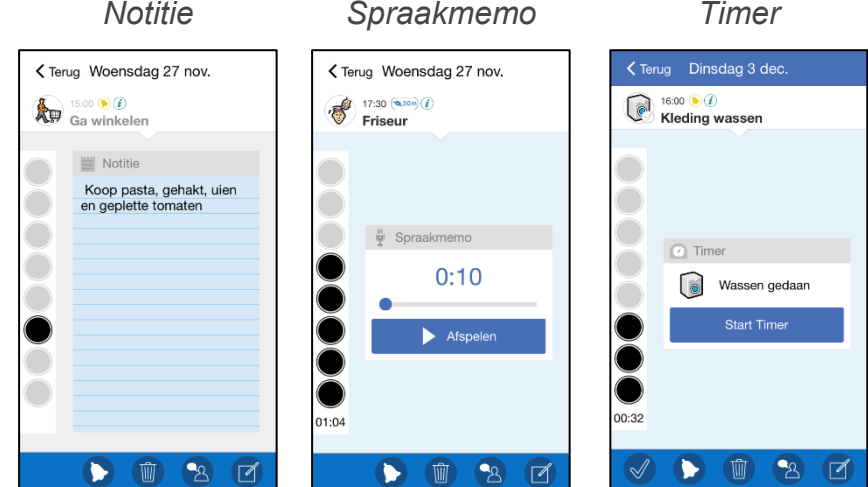

#### **5.2.2 Gekoppelde checklist**

Op elke rij van de checklist wordt één taak weergegeven.

Bij elke taak staat een selectievakje, een afbeelding en/of tekst.

Als u op de afbeelding tikt, wordt deze op het volledige scherm getoond.

Als u een voltooide taak wilt afvinken, tikt u op het selectievakje van de taak. Het vinkje  $\blacktriangleright$  duidt aan dat de taak is afgevinkt.

*Checklist*

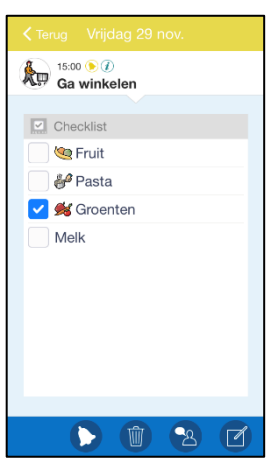

#### **5.2.3 Gekoppelde systeemfunctie**

Met 'systeemfuncties' worden ingebouwde functies bedoeld, zoals *afbeeldingen, sms'en, links, adressen* of *telefoonnummers.*

Als een *adres* is gekoppeld en u op de knop *Kaart openen* tikt, wordt de kaart-app geopend met het adres alvast ingevuld.

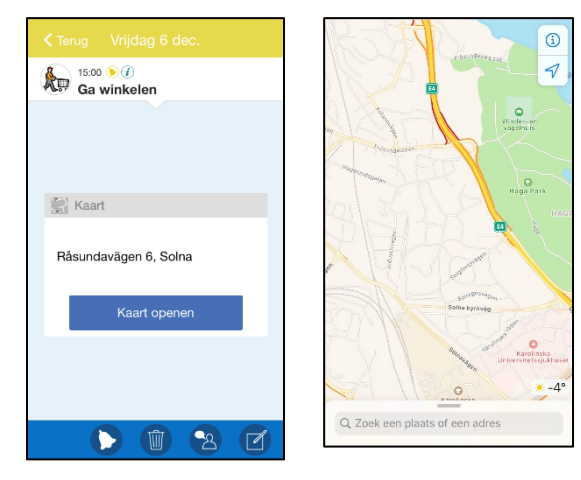

Als een link is gekoppeld en u op de knop *URL openen* tikt, wordt de webbrowser geopend met het adres alvast ingevuld.

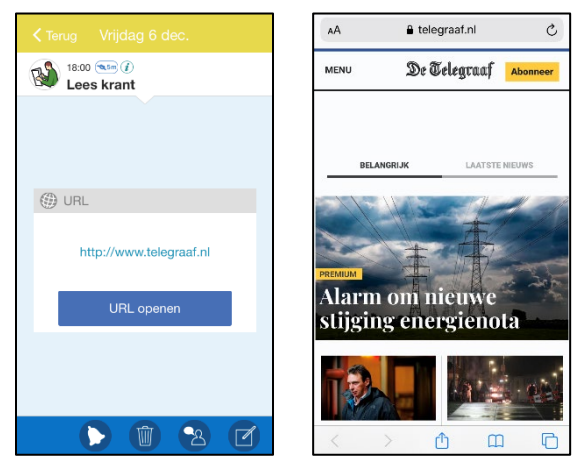

#### <span id="page-18-0"></span>*5.3 Alarmweergave*

De *alarmweergave* wordt weergegeven wanneer een activiteit begint of eindigt (indien ingesteld). De alarmpagina kan ook worden weergegeven in combinatie met een herinnering voordat de activiteit begint, of als u een activiteit bent vergeten af te vinken.

Op apparaten met iOS wordt er een notitie weergegeven als het alarm afgaat (als je niet in HandiKalender bent). Zie hoofdstuk *1.10 [Alarmen op iOS](#page-7-1)*.

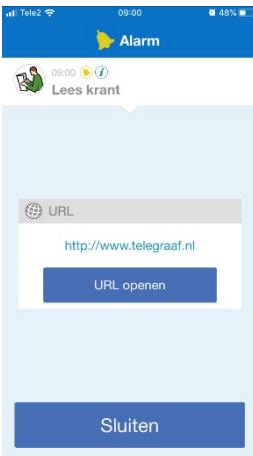

U drukt op de knop *Sluiten* om de Alarmweergave te sluiten.

Als de activiteit moet worden afgevinkt, wordt de knop *Bevestigen* weergegeven, zie hoofdstuk *[8.2](#page-36-2)  [Een activiteit afvinken bij een alarm](#page-36-2)*.

Als er meerdere alarmen tegelijk worden weergegeven, worden de *Blader*-knoppen weergegeven zodat u tussen de alarmen/herinneringen kunt bladeren zonder ze te bevestigen.

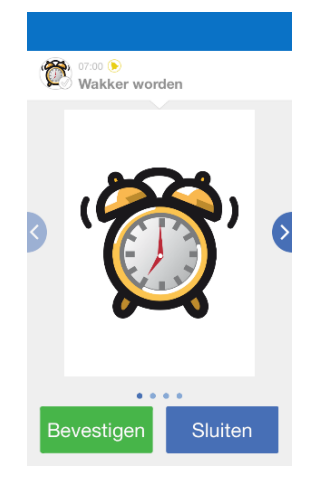

#### <span id="page-18-1"></span>**5.3.1 Gemiste alarmen**

Als u alarmen hebt gemist, worden deze op het startscherm weergegeven op het HandiCalendar-pictogram:

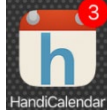

Als u alarmen hebt gemist, worden deze ook weergegeven op de *menuknop* in de kalenderweergave.

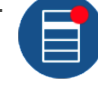

Als u de gemiste alarmen wilt bekijken, gaat u naar het menu **Kalender|Gemiste alarmen** en opent u de *alarmweergave* opnieuw.

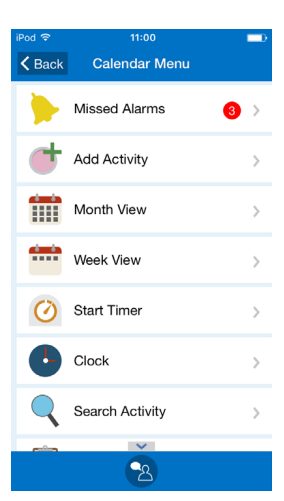

#### <span id="page-19-0"></span>*5.4 Bewerkweergave*

U kunt de parameters van een activiteit bewerken via de bewerkweergave. U opent de bewerkweergave door in de activiteitsweergave op de knop *Bewerken* te tikken. Zie hoofdstuk *[5.2 Activiteitsweergave.](#page-16-0)*

U kunt ook nieuwe activiteiten toevoegen via de bewerkweergave. Zie hoofdstuk *[7.2 Een](#page-32-0)  [activiteit toevoegen via de bewerkweergave.](#page-32-0)* 

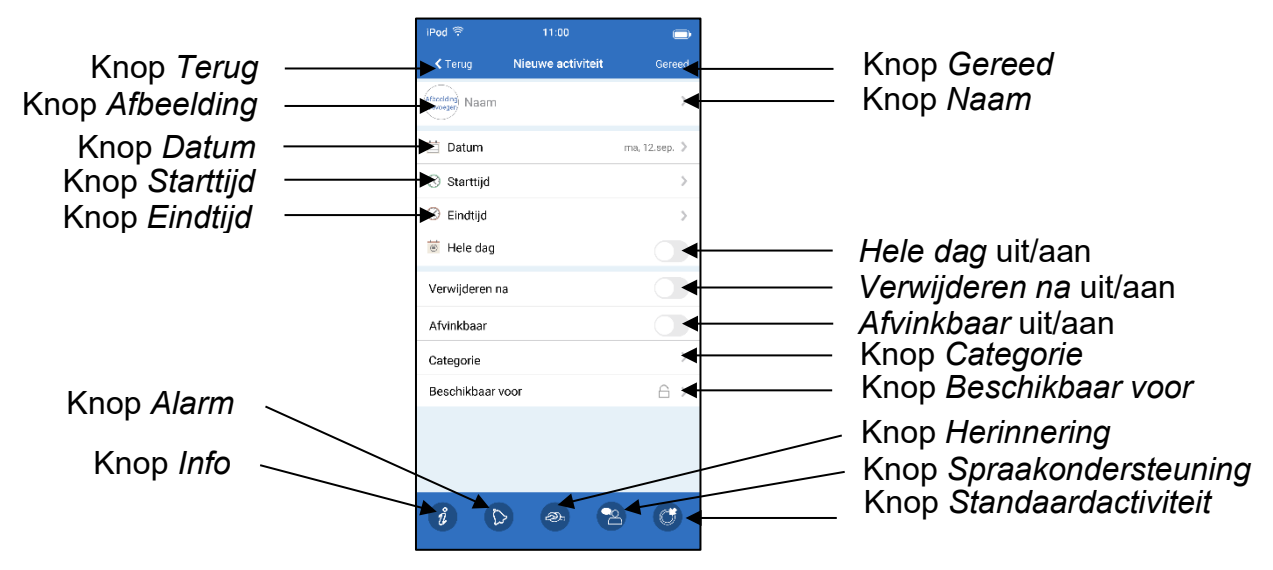

U kunt instellen wat moet worden weergegeven in de bewerkweergave. Zie hoofdstuk *[14.4](#page-45-0)  [Bewerkweergave.](#page-45-0)*

#### **5.4.1 Datum instellen**

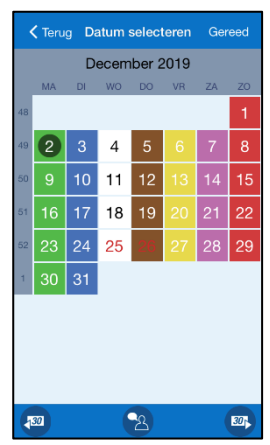

Het venster 'Datum instellen' wordt weergegeven wanneer u op de knop *Datum* tikt.

U selecteert de maand met de knoppen voor *één maand verder* 

en *één maand terug* .

U selecteert de dag door te tikken op de datum.

Zodra u tikt op *Gereed*, wordt de geselecteerde datum toegevoegd aan de knop *Datum*.

#### **5.4.2 De activiteit een naam geven**

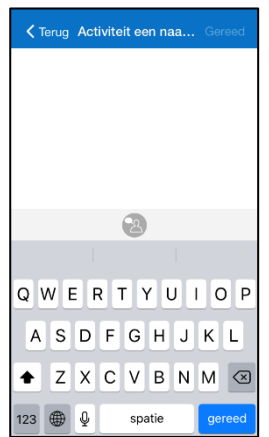

Zodra u tikt op de knop *Naam*, verschijnt een toetsenbord waarmee u een naam kunt invoeren voor de activiteit. Zodra u op *Gereed* tikt, wordt de ingevoerde naam toegevoegd aan de knop *Naam*.

#### <span id="page-20-0"></span>**5.4.3 Standaardactiviteit selecteren**

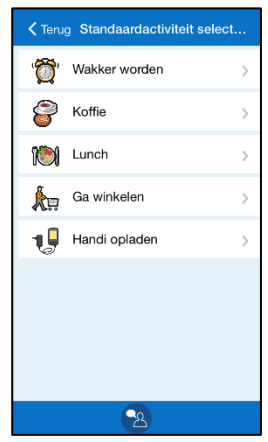

Het venster 'Standaardactiviteit selecteren' wordt weergegeven wanneer u op de knop *Standaardactiviteit* tikt.

Wat een standaardactiviteit is, leest u in *[6.8 Standaardactiviteiten](#page-26-0)*.

Zodra u een standaardactiviteit hebt geselecteerd, worden de parameters van de standaardactiviteit aan alle knoppen toegevoegd.

De knop *Standaardactiviteit* wordt alleen weergegeven wanneer u een nieuwe activiteit toevoegt, dus niet wanneer u een activiteit bewerkt.

#### **5.4.4 Foto selecteren**

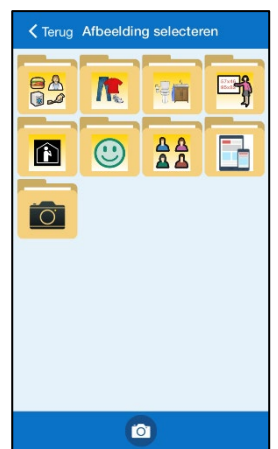

Het venster 'Foto selecteren' wordt weergegeven wanneer u op de knop *Afbeelding* drukt. U kunt hier een afbeelding selecteren voor de activiteit. Eerst kiest u de map en dan de afbeelding.

Zodra u tikt op *Selecteren*, wordt de afbeelding toegevoegd aan de knop *Afbeelding*.

#### **5.4.5 Begintijd invoeren**

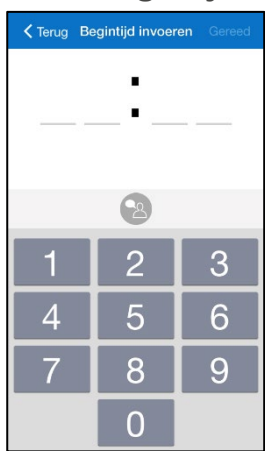

Het venster 'Begintijd invoeren' wordt weergegeven wanneer u op de knop *Begintijd* drukt.

De tijd moet worden ingevoerd als vier cijfers, bijvoorbeeld 12:00.

Als u op de knop *Spraakondersteuning* tikt, wordt de ingevoerde tijd voorgelezen.

Zodra u drukt op *Gereed*, wordt de tijd toegevoegd aan de knop *Begintijd*.

#### **5.4.6 Eindtijd invoeren**

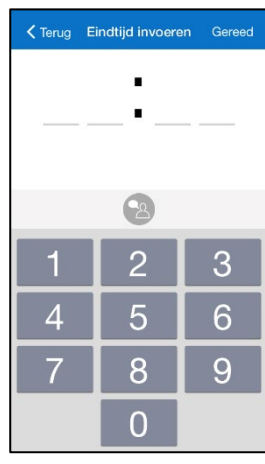

Het venster 'Eindtijd invoeren' wordt weergegeven wanneer u op de knop *Eindtijd* drukt.

De tijd moet worden ingevoerd als vier cijfers, bijvoorbeeld 13:00.

Als u op de knop *Spraakondersteuning* tikt, wordt de ingevoerde tijd voorgelezen.

Zodra u drukt op *Gereed*, wordt de tijd toegevoegd aan de knop *Eindtijd*.

#### **5.4.7 Hele dag selecteren**

Met de knop *Hele dag* stelt u in of de activiteit op een specifieke tijd moet plaatsvinden of niet. Zie hoofdstuk *[6.4 Activiteiten voor de hele dag](#page-25-0)*. Als 'Hele dag' is geselecteerd, zijn *Begintijd* en *Eindtijd* verborgen.

#### <span id="page-21-0"></span>**5.4.8 'Verwijderen na' selecteren**

Wanneer u de knop 'Verwijderen na' gebruikt, wordt de activiteit de volgende dag automatisch verwijderd.

#### **5.4.9 Afvinkbaar selecteren**

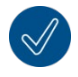

Met de knop *Afvinkbaar* schakelt u afvinkbaarheid in of uit. Zie hoofdstuk *[6.5](#page-25-1)  [Afvinkbare activiteiten](#page-25-1)*.

#### **5.4.10 Categorie selecteren**

De onderstaande weergave verschijnt wanneer u op de knop *Categorie* tikt.

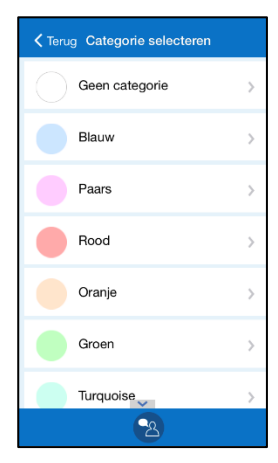

Hier selecteert u wat voor categorie/kleur de activiteit moet hebben.

Zodra de categorie is geselecteerd, wordt de kleur van de categorie getoond op de knop *Categorie*.

De categorieën worden gedefinieerd via *[14.14 Categorieën](#page-52-1)*.

#### <span id="page-22-1"></span>**5.4.11 Beschikbaar voor**

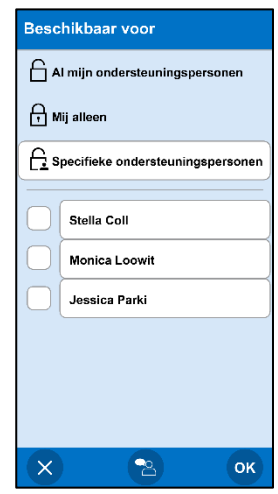

Kies voor wie de activiteit zichtbaar moet zijn.

Selecteer een van de drie opties:

*Mij alleen* De activiteit is niet zichtbaar voor anderen.

*Al mijn ondersteuningspersonen (Standaard)*

*Specifieke ondersteuningspersonen*

De activiteit is zichtbaar voor alle ondersteuningspersonen in myAbilia.

De activiteit is alleen zichtbaar voor geselecteerde ondersteuningspersonen in myAbilia. Schakel gewenste ondersteuningspersonen in uit de lijst met beschikbare ondersteuningspersonen.

Een hangslot betekent dat de activiteit is ingesteld op *Mij alleen*.

#### <span id="page-22-0"></span>**5.4.12 Informatie selecteren**

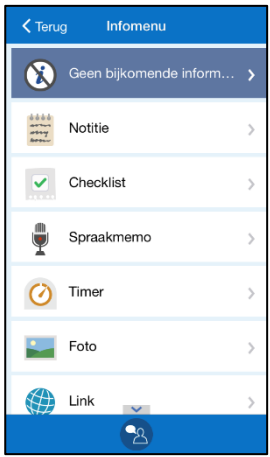

Het Infomenu wordt weergegeven wanneer u op de knop *Info* tikt.

In het Infomenu kiest u welke functie(s) u aan de activiteit wilt koppelen. Zie ook hoofdstuk *[6.6 Activiteiten met een gekoppelde](#page-25-2)  [functie \(Info\).](#page-25-2)*

Verschillende functies worden op verschillende manieren gekoppeld. Hieronder ziet u hoe dit eruit kan zien.

Zodra u tikt op *Gereed*, wordt de geselecteerde informatie weergegeven op de knop *Info*.

Welke functies kunnen worden geselecteerd, stelt u in via het Infomenu. Zie hoofdstuk *[14.5 Infomenu](#page-46-0)*.

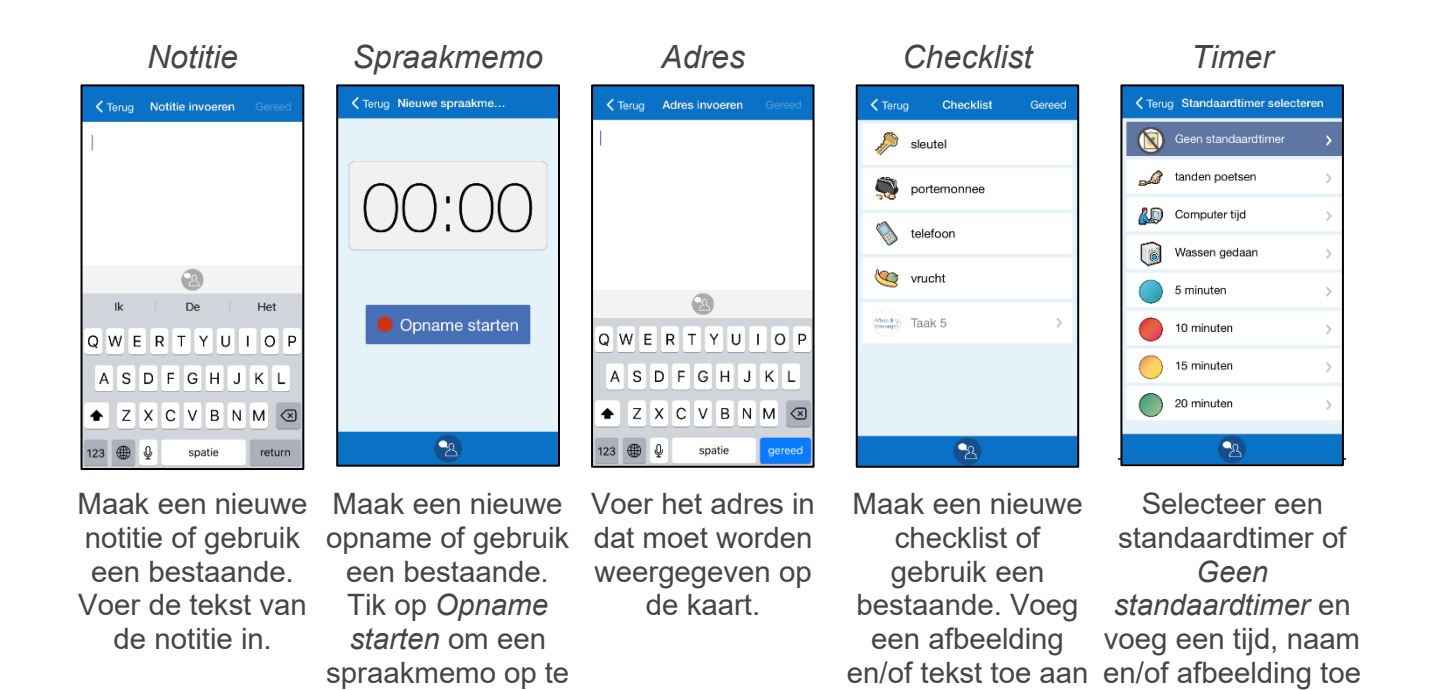

de taken van de checklist.

aan de timer.

nemen.

#### <span id="page-23-0"></span>**5.4.13 Alarmen selecteren**

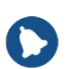

Het venster 'Alarmen selecteren' wordt weergegeven wanneer u op de knop *Alarm* tikt.

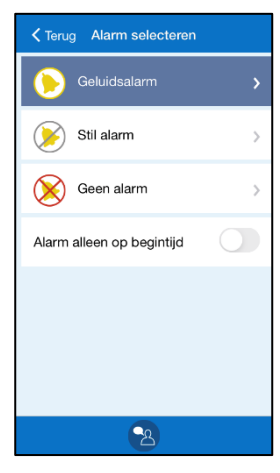

Hier selecteert u wat voor alarm de activiteit moet hebben.

- *Alarm*
- *Stil alarm* (alarmen met alleen alarmweergave)
- *Geen alarm* (geen alarmweergave en geen geluid/trilling)
- *Alarm alleen op begintijd* (geen alarm op eindtijd)

**OPMERKING:** Als het apparaat een trilfunctie heeft en u dit als alarm hebt geselecteerd in de apparaatinstellingen, wordt ook *Alarm met vibratie* weergegeven.

Wat u kiest, wordt getoond op de knop *Alarm*. Als u bijvoorbeeld 'Stil alarm' selecteert, ziet de knop er als volgt uit:

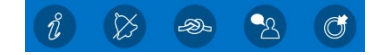

#### **5.4.14 Herinneringen selecteren**

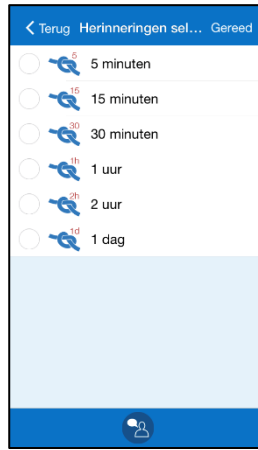

Het venster 'Herinneringen selecteren' wordt weergegeven wanneer u op de knop *Herinnering* drukt.

Hier voert u in of u voor de activiteit een herinnering (of meerdere) wilt ontvangen. Zie hoofdstuk *[6.3 Activiteiten met herinneringen](#page-24-3)*.

U selecteert hoe lang vóór de begintijd de herinnering moet plaatsvinden door een of meer opties aan te vinken.

Zodra u op *Gereed* drukt, worden de geselecteerde tijden voor de herinneringen weergegeven op de knop *Herinnering*. (Als u kiest voor meerdere herinneringen, wordt de eerste herinnering als eerste weergegeven.)

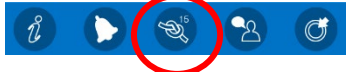

## <span id="page-24-0"></span>**6. Activiteiten en timers**

**WAARSCHUWING:** Gebruik HandiCalendar niet als enige ondersteuning voor medicatie, medische behandeling of andere belangrijke activiteiten.

Activiteiten en timers vormen de basis van de agenda. Een veld kan de volgende informatie bevatten over de huidige activiteit of timer:

- Wanneer de activiteit/timer begint en eindigt.
- Tekst/afbeelding/kleur waarmee de activiteit/timer wordt aangeduid.
- Een symbool dat aanduidt of het alarm moet klinken en/of trillen.
- Een symbool dat aanduidt of voor de activiteit een herinnering is ingesteld en hoelang het duurt voordat de herinnering wordt geactiveerd.
- Een symbool dat aanduidt of de activiteit kan worden afgevinkt.
- Een symbool dat aanduidt of aan de activiteit een functie is gekoppeld (de functie wordt weergegeven in de activiteitsweergave als u op de activiteit tikt).

#### <span id="page-24-1"></span>*6.1 Activiteiten met alleen een begintijd*

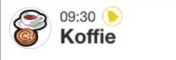

In het veld van de activiteit wordt alleen de begintijd getoond.

In de activiteitsweergave kunt u zien hoelang het duurt voordat de activiteit begint. Zodra de begintijd wordt bereikt, wordt een alarm geactiveerd in de alarmweergave, zoals wordt beschreven in hoofdstuk *[5.3 Alarmweergave](#page-18-0)*. Het alarmsymbool in het bovenstaande voorbeeld betekent dat het alarm met geluid en trilling wordt geactiveerd.

#### <span id="page-24-2"></span>*6.2 Activiteiten met een begin- en eindtijd*

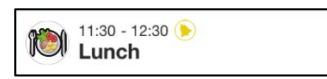

De begintijd en de eindtijd worden getoond in het veld van de activiteit.

In de activiteitsweergave kunt u zien hoelang het duurt voordat de activiteit begint. Zodra de activiteit is begonnen, ziet u hoelang het duurt tot de activiteit eindigt.

In de alarmweergave wordt zowel op de begintijd als op de eindtijd een alarm geactiveerd, zoals wordt beschreven in hoofdstuk *[5.2 Activiteitsweergave.](#page-16-0)*

Als u nieuwe activiteiten wilt toevoegen terwijl de activiteit onderweg is, ontvangt u een waarschuwing voor een conflict. Zie hoofdstuk *[7.5 Meerdere activiteiten tegelijk.](#page-35-0)*

Wees terughoudend met het toekennen van eindtijden en doe dit niet gewoon omdat het kan. Het doel van de eindtijd is om een lange 'achtergrondactiviteit' te kunnen toevoegen, zoals een visite, en tijdens deze activiteit nog andere activiteiten te kunnen zien. Het wordt ingewikkeld als u meerdere activiteiten hebt met dezelfde eindtijd.

#### <span id="page-24-3"></span>*6.3 Activiteiten met herinneringen*

Een herinnering houdt in dat u een of meer meldingen ontvangt voordat de activiteit begint.

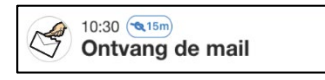

In het veld van de activiteit worden een alarmsymbool voor de herinnering en de tijd van de herinnering getoond. Dit betekent dat u 5, 15, 30 minuten, 1, 2 uur of 1 dag voordat de activiteit plaatsvindt, een herinneringsalarm ontvangt.

Als een activiteit meerdere herinneringen heeft, wordt de eerste herinnering als eerste weergegeven. Zodra deze is geweest, wordt de volgende weergegeven.

Zodra alle herinneringen zijn geweest, wordt in plaats daarvan het alarmsymbool weergegeven.

#### <span id="page-25-0"></span>*6.4 Activiteiten voor de hele dag*

Activiteiten voor de hele dag zijn activiteiten die geen specifieke tijd hebben (en die dus geen alarm activeren). Het kunnen activiteiten zijn die de hele dag duren, zoals 'Pauls verjaardag', of activiteiten die niet op een specifieke tijd hoeven te gebeuren, zoals 'Planten water geven'.

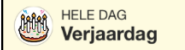

In het veld van de activiteit, dat nu lichtgeel is, wordt de tekst 'Hele dag' getoond.

Als de instelling 'Lijst' is geselecteerd, worden activiteiten voor de hele dag aan het eind van de lijst geplaatst, dus na getimede activiteiten en timers. De activiteit voor de hele dag die als laatste is toegevoegd, staat bovenaan de activiteiten voor de hele dag. Als de instelling 'Tijdlijn' is geselecteerd, worden de activiteiten voor de hele dag weergegeven onder het datumveld. Zie hoofdstuk *[5.1 .](#page-13-1)* 

#### <span id="page-25-1"></span>*6.5 Afvinkbare activiteiten*

'Afvinkbaar' houdt in dat de activiteit moet worden afgevinkt zodra deze is voltooid. Zowel getimede activiteiten als activiteiten voor de hele dag kunnen afvinkbaar zijn.

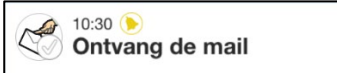

In het veld van de activiteit wordt een afgevinkt vakje getoond. Voordat de activiteit is uitgevoerd, is het vinkje **grijs**. Zodra de activiteit is voltooid, wordt het vinkje **groen**.

#### <span id="page-25-2"></span>*6.6 Activiteiten met een gekoppelde functie (Info)*

Een 'gekoppelde functie' houdt in dat de activiteit een shortcut naar iets belangrijks heeft, doorgaans bepaalde informatie of iets dat moet worden gedaan. Het kan bijvoorbeeld gaan om een instructie bij de activiteit of een telefoonnummer dat u moet bellen.

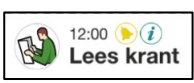

Het symbool  $(i)$  in het veld van de activiteit duidt aan dat er een functie is gekoppeld aan de activiteit. Welke functie is gekoppeld, kunt u bekijken in de activiteitenweergave.

#### <span id="page-25-3"></span>*6.7 Timers*

Met een 'timer' wordt een activiteit bedoeld die begint zodra u deze toevoegt en die een alarm voor de eindtijd heeft. Een timer werkt dus net als een eierwekker.

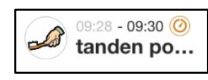

In het veld van de activiteit wordt het timersymbool getoond. De begintijd is grijs.

#### <span id="page-26-0"></span>*6.8 Standaardactiviteiten*

Met een 'standaardactiviteit' wordt een vooraf ingestelde activiteit bedoeld die u als nieuwe activiteit kunt toevoegen. In de standaardactiviteit kunt u onder andere een naam, afbeelding, gekoppelde functie (info), herinnering, begintijd en eindtijd toevoegen. In de lijst worden standaardactiviteiten weergegeven met hun naam en mogelijk met hun symbool.

Voor een beter overzicht kunt u standaardactiviteiten sorteren in mappen, zoals 'School' of 'Routines'.

Standaardactiviteiten maken het eenvoudiger om nieuwe activiteiten toe te voegen.

Standaardactiviteiten kunnen worden gemaakt via Instellingen of het menu Kalender in de gebruikersmodus (optioneel). Zie hoofdstuk *[14.12 Standaardactiviteiten](#page-51-0)*. Standaardactiviteiten kunnen ook worden beheerd via myAbilia.

#### <span id="page-26-1"></span>*6.9 Standaardtimers*

Met een 'standaardtimer' wordt een vooraf ingestelde timer bedoeld met een afbeelding en/of naam en een tijd. In de lijst worden standaardtimers weergegeven met hun naam en mogelijk met hun symbool.

Met standaardtimers wordt het makkelijker timers te starten.

Standaardtimers kunnen worden gemaakt via Instellingen of het menu Kalender in de gebruikersmodus (optioneel). Standaardtimers kunnen ook worden beheerd via myAbilia.

## <span id="page-27-0"></span>**7. Een activiteit toevoegen**

Er zijn twee methoden om activiteiten toe te voegen:

- 1. Een activiteit stap voor stap toevoegen via de wizard
- 2. Een activiteit toevoegen via de bewerkweergave

U kiest de gewenste methode bij Instellingen (zie hoofdstuk *[14.3 Activiteit toevoegen](#page-44-1)*).

Optie 2 is effectiever dan optie 1, maar vergt ook meer van de gebruiker. Beide methoden worden hieronder beschreven.

U voegt een activiteit toe door in de kalenderweergave te tikken op de *menuknop* vervolgens 'Activiteit toevoegen' te selecteren.

#### <span id="page-27-1"></span>*7.1 Een activiteit stap voor stap toevoegen via de wizard*

Hieronder wordt stap voor stap beschreven hoe u een activiteit toevoegt.

Pas zelf aan welke stappen u wilt opnemen, zodat er niet te veel stappen zijn wanneer u een activiteit toevoegt via de wizard. Zie *[14.3.2](#page-45-1)* .

**TIP:** Als u een activiteit via de wizard invoegt, kunt u de wizard op elk moment onderbreken door de knop *Terug* ingedrukt te houden en terug te keren naar de Agendaweergave.

#### <span id="page-27-3"></span>**7.1.1 Datum instellen**

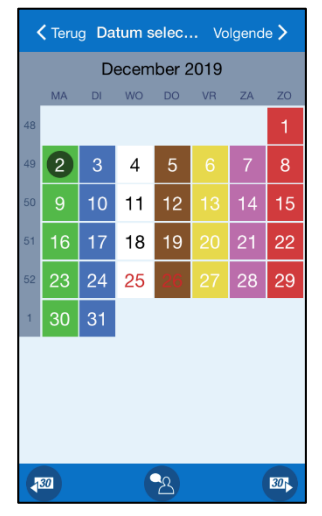

Selecteer de gewenste datum en tik op *OK*.

(U kunt het apparaat zo instellen dat alleen activiteiten in de toekomst kunnen worden toegevoegd. Zie *[14.3 Activiteit](#page-44-1)  [toevoegen](#page-44-1)*. Datums die zijn geweest, worden dan in het grijs weergegeven.)

#### <span id="page-27-2"></span>**7.1.2 Type activiteit selecteren**

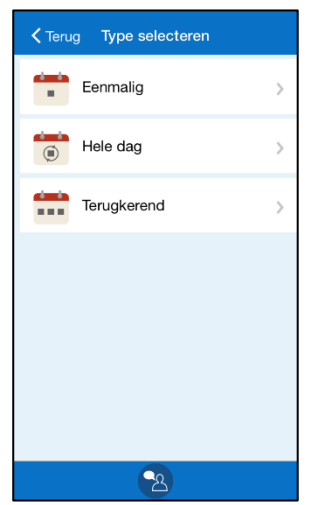

U selecteert wat voor activiteit u wilt toevoegen door erop te tikken.

Hieronder wordt de optie *Eenmalig* beschreven.

*Hele dag* wordt beschreven in hoofdstuk *[7.3 Activiteit voor de hele](#page-32-1)* dag [toevoegen.](#page-32-1)

De optie *Terugkerend* wordt beschreven in hoofdstuk *[7.4 Terugkerende](#page-33-0)  [activiteiten toevoegen](#page-33-0)*.

#### <span id="page-28-0"></span>**7.1.3 Standaardactiviteit selecteren**

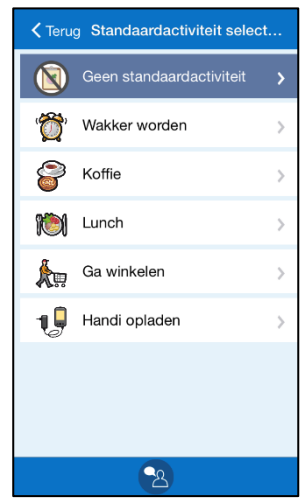

In deze weergave staan *standaardactiviteiten* (zie hoofdstuk *[6.8](#page-26-0)  [Standaardactiviteiten\)](#page-26-0)*.

Standaard is 'Geen standaardactiviteit' geselecteerd. Als u erop tikt, gaat u naar de volgende stap van de wizard.

Door een standaardactiviteit te selecteren, selecteert u in één keer een naam, afbeelding, type alarm, informatie enzovoort, zodat u direct naar de weergave *7.1.12 [Begintijd instellen](#page-31-0)* kunt gaan.

Hierdoor zijn standaardactiviteiten snel en handig.

Hoe u een standaardactiviteit maakt, leest u in *[14.12](#page-51-0)  [Standaardactiviteiten](#page-51-0)*.

#### <span id="page-28-1"></span>**7.1.4 Foto selecteren**

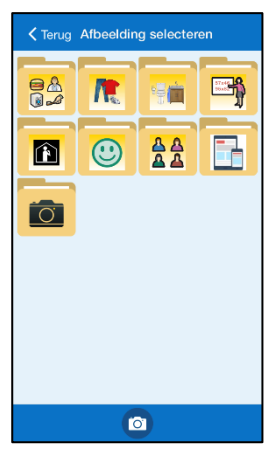

Hier selecteert u de gewenste afbeelding van het afbeeldingenarchief door te tikken op de knop *Foto selecteren*.

Als u geen afbeelding wilt, tikt u op *OK*.

#### <span id="page-28-2"></span>**7.1.5 De activiteit een naam geven**

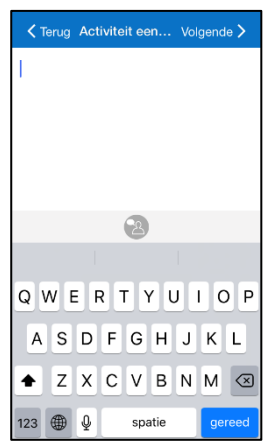

Bij 'Geef activiteit een naam' wordt een toetsenbord weergegeven. Voer hiermee een naam in voor de activiteit en tik op *OK*.

#### <span id="page-29-0"></span>**7.1.6 Informatie selecteren**

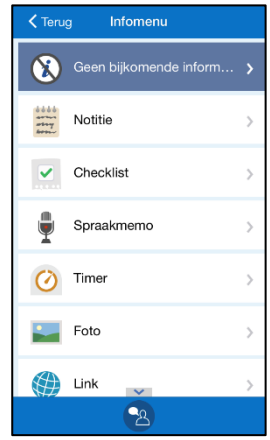

In dit venster wordt het Infomenu weergegeven. Zie hoofdstuk *[5.4.12](#page-22-0) [Informatie selecteren](#page-22-0)*.

Standaard is 'Geen informatie' geselecteerd. Als u erop tikt, gaat u naar de volgende stap van de wizard.

#### <span id="page-29-1"></span>**7.1.7 Verwijderen en afvinken**

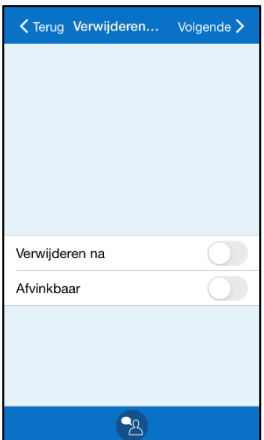

Hier selecteert u of de activiteit moet worden afgevinkt en verwijderd zodra de dag van de activiteit is verstreken. De standaardinstelling voor eenmalige activiteiten is *Nee* (*Ja* voor terugkerende activiteiten).

Activiteiten als 'Tandenpoetsen' en 'Naar de bus lopen' worden doorgaans verwijderd. Waarschijnlijk wilt u activiteiten als 'Bioscoop' of 'Kapper' echter wel bewaren. Zo hebt u een geheugensteuntje en een dagboek. Het is handig om 'onbelangrijke' activiteiten te verwijderen. Dat maakt het makkelijker om gewenste activiteiten terug te vinden in uw dagboek.

Zodra 'Verwijderen na' en 'Afvinkbaar' zijn geselecteerd, drukt u op *Volgende*.

#### <span id="page-29-2"></span>**7.1.8 Alarm selecteren**

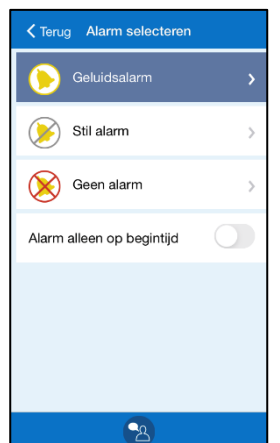

Hier selecteert u wat voor alarm de activiteit moet hebben.

- *Geluidsalarm* (alarmen met alarmweergave, geluid/trilling)
- *Stil alarm* (alarmen met alleen alarmweergave)
- *Geen alarm* (geen alarmweergave en geen geluid/trilling)
- *Alarm alleen op begintijd* (geen alarm op eindtijd)

**OPMERKING:** Als het apparaat een trilfunctie heeft en u deze functie via de algemene instellingen van het apparaat hebt ingesteld voor het alarm, wordt het *alarm* geactiveerd met een trilling.

Het voorgeselecteerde alarm is gemarkeerd, zie hoofdstuk *[Verlopen](#page-45-2)  [begintijd toestaan](#page-45-2)*

*[Als 'Verlopen begintijd toestaan' is geselecteerd, is het mogelijk](#page-45-2)* activiteiten [toe te voegen op tijdstippen die al zijn verstreken. Een](#page-45-2)  [foutmelding laat weten dat de begintijd al voorbij is. U wordt gevraagd](#page-45-2)  [of u verder wilt gaan. Als u tikt op](#page-45-2) *JA*, wordt de activiteit toegevoegd.

[14.3.4 Standaard alarmtypeD](#page-45-2)ruk op het gewenste alarm om verder te gaan.

#### <span id="page-30-0"></span>**7.1.9 Herinneringen selecteren**

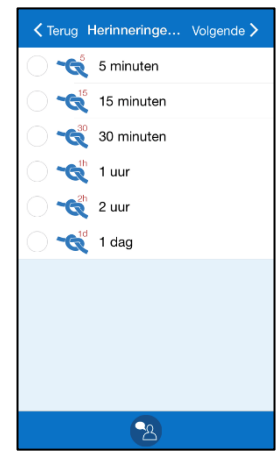

Hier voert u in of u voor de activiteit een herinnering (of meerdere) wilt ontvangen. Zie hoofdstuk *[6.3 Activiteiten met herinneringen](#page-24-3)*.

U selecteert hoe lang vóór de begintijd de herinnering moet plaatsvinden door een of meer van deze opties aan te vinken: 5, 15, 30 minuten, 1, 2 uur of 1 dag.

Druk op *Volgende* om door te gaan.

#### <span id="page-30-1"></span>**7.1.10 Categorie selecteren**

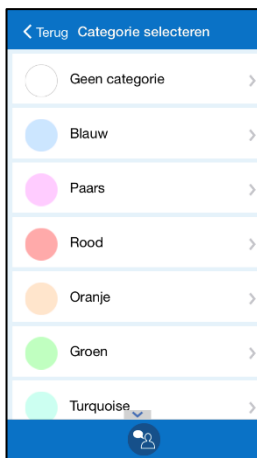

Hier selecteert u of de activiteit een bepaalde categoriekleur moet krijgen.

De weergegeven categorieën worden ingesteld zoals wordt beschreven in hoofdstuk *[14.14 Categorieën](#page-52-1)*. Tik op de gewenste optie om verder te gaan.

#### <span id="page-30-2"></span>**7.1.11 Beschikbaar voor**

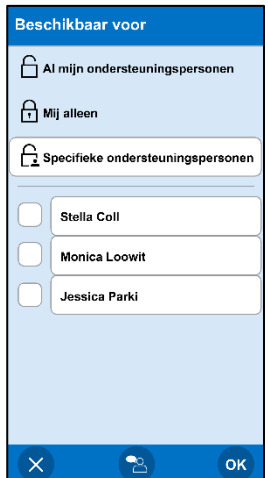

Kies voor wie de activiteit zichtbaar moet zijn.

Selecteer een van de drie opties: *Mij alleen* De activiteit is niet zichtbaar voor anderen.

*Al mijn ondersteuningspersonen (Standaard)*

*Specifieke ondersteuningspersonen*

De activiteit is zichtbaar voor alle ondersteuningspersonen in myAbilia.

De activiteit is alleen zichtbaar voor geselecteerde ondersteuningspersonen in myAbilia. Schakel gewenste ondersteuningspersonen in uit de lijst met beschikbare ondersteuningspersonen.

Een hangslot geeft aan dat de activiteit is ingesteld op *Mij alleen*.

#### <span id="page-31-0"></span>**7.1.12 Begintijd instellen**

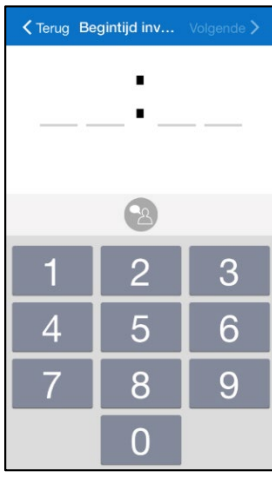

De begintijd van de activiteit moet worden ingevoerd als vier cijfers, bijvoorbeeld 12:00.

Als u op de knop *Spraakondersteuning* tikt, wordt de ingevoerde tijd voorgelezen.

Tik op *OK* om verder te gaan.

Wanneer u op *OK* tikt, wordt de activiteit toegevoegd aan de agenda.

*Deze weergave toont de tijd in een 24-uursnotatie. U kunt de notatie wijzigen in AM/PM via de algemene instellingen van uw apparaat. Als AM/PM is ingesteld, wordt een AM/PM-knop getoond.*

#### <span id="page-31-2"></span>**7.1.13 Eindtijd instellen**

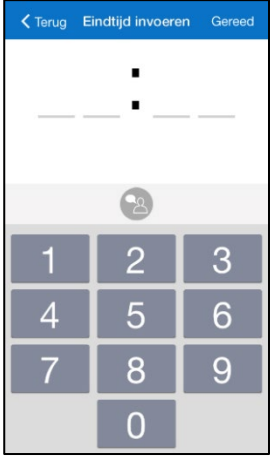

Hier kunt u de eindtijd van de activiteit invoeren. De eindtijd moet worden ingevoerd als vier cijfers, bijvoorbeeld 13:00.

Als u op de knop *Spraakondersteuning* tikt, wordt de ingevoerde tijd voorgelezen.

Wanneer u op *Gereed* tikt, wordt de activiteit toegevoegd aan de agenda.

*Deze weergave toont de tijd in een 24-uursnotatie. U kunt de notatie wijzigen in AM/PM via de algemene instellingen van uw apparaat. Als AM/PM is ingesteld, wordt een AM/PM-knop getoond.*

#### <span id="page-31-1"></span>**7.1.14 De activiteit beheren**

Als de begintijd al is verstreken, wordt een waarschuwing of foutmelding getoond. Dit hangt af van de instellingen, zoals wordt beschreven in hoofdstuk *[14.3.3 .](#page-45-3)*

*Geen* begintijd toestaan die is verstreken: Een foutmelding laat weten dat de begintijd al voorbij is.

Wel een begintijd toestaan die is verstreken: Er wordt gewaarschuwd dat de begintijd al voorbij is. U wordt gevraagd of u verder wilt gaan. Als u tikt op *JA*, wordt de activiteit toegevoegd.

#### <span id="page-32-0"></span>*7.2 Een activiteit toevoegen via de bewerkweergave*

Hieronder wordt uitgelegd hoe u een activiteit toevoegt via de bewerkweergave.

#### <span id="page-32-2"></span>**7.2.1 Type activiteit selecteren**

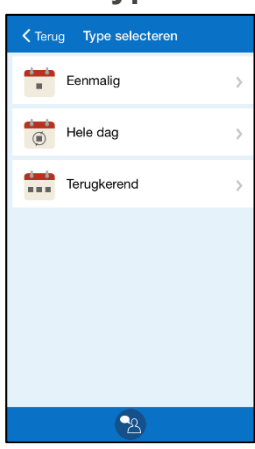

U selecteert wat voor activiteit u wilt toevoegen door erop te tikken.

Hieronder wordt de optie *Eenmalig* beschreven.

*Hele dag* wordt beschreven in hoofdstuk *[7.3 Activiteit voor de hele](#page-32-1)* [dag toevoegen.](#page-32-1)

De optie *Terugkerend* wordt beschreven in hoofdstuk *[7.4](#page-33-0)  [Terugkerende activiteiten toevoegen](#page-33-0)*.

#### <span id="page-32-3"></span>**7.2.2 Parameters invoeren in de bewerkweergave**

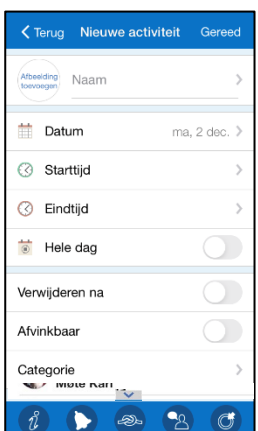

De bewerkweergave wordt weergegeven. Hier kunt u de overige parameters van de activiteit instellen. De bewerkweergave wordt beschreven in hoofdstuk *[5.4](#page-19-0)* .

Tik op *Gereed* wanneer de activiteit kan worden toegevoegd aan de agenda. Vanaf dan kan de activiteit worden beheerd zoals wordt beschreven in *[7.1.14 De activiteit beheren](#page-31-1)*.

#### <span id="page-32-1"></span>*7.3 Activiteit voor de hele dag toevoegen*

Voor een beschrijving van een activiteit voor de hele dag leest u hoofdstuk *[6.4 Activiteiten](#page-25-0)  voor* [de hele dag.](#page-25-0)

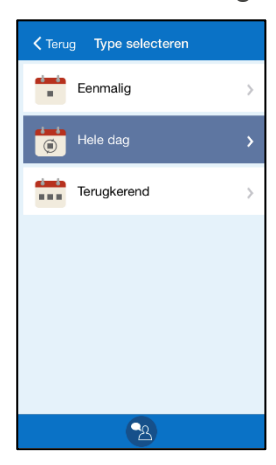

Als u ervoor kiest activiteiten stap voor stap toe te voegen via de wizard, volgt u dezelfde stappen als voor *[7.1 Een activiteit stap voor](#page-27-1)  [stap toevoegen via de wizard](#page-27-1)*, maar selecteert u 'Hele dag' bij *[7.1.2](#page-27-2)  [Type activiteit selecteren.](#page-27-2)* 

Als u ervoor kiest activiteiten toe te voegen via de bewerkweergave, volgt u dezelfde instructies als voor *[7.2 Een activiteit toevoegen via](#page-32-0)  [de bewerkweergave](#page-32-0)*.

Selecteer bij *[7.2.1 Type activiteit selecteren](#page-32-2)* de optie 'Hele dag'. In de bewerkweergave wordt de knop *Hele dag* dan *ingeschakeld*.

#### <span id="page-33-0"></span>*7.4 Terugkerende activiteiten toevoegen*

Sommige activiteiten worden herhaald, bijvoorbeeld elke dag of op een bepaalde dag van de week of maand.

Het is niet nodig deze activiteit steeds opnieuw toe te voegen op de gewenste dagen, want u kunt de activiteit één keer invoeren en dan de dagen selecteren waarop deze moet worden herhaald.

Als u terugkerende *activiteiten voor de hele dag* wilt toevoegen, moet u een activiteit toevoegen via de bewerkweergave. Zie hoofdstuk *[14.3 Activiteit toevoegen](#page-44-1)*.

#### **7.4.1 Dag selecteren**

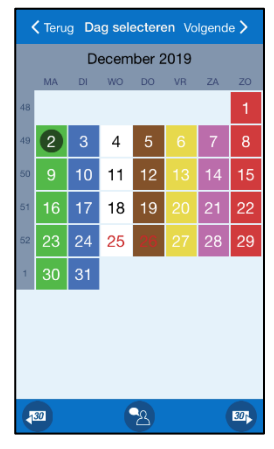

Als u ervoor kiest activiteiten stap voor stap toe te voegen via de wizard, wordt deze weergave getoond.

Selecteer de gewenste datum en tik op *Volgende*.

(U kunt het apparaat zo instellen dat alleen activiteiten in de toekomst kunnen worden toegevoegd. Zie *[14.3 Activiteit toevoegen](#page-44-1)*. Datums die zijn geweest, worden dan in het grijs weergegeven.)

#### **7.4.2 Type activiteit selecteren**

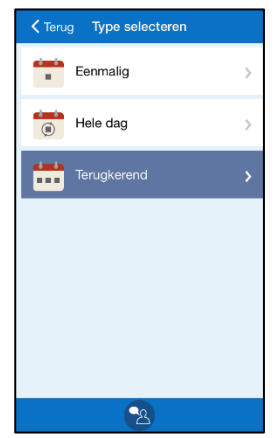

Tik op de optie *Terugkerend*.

#### **7.4.3 Dagen selecteren**

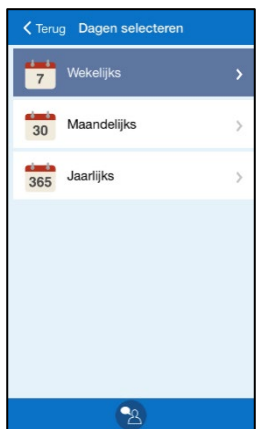

Hier selecteert u de manier waarop de activiteit moet worden herhaald. U kunt kiezen uit *wekelijks, maandelijks* of *jaarlijks*.

Tik op de gewenste optie.

Afhankelijk van uw keuze wordt een van de drie onderstaande weergaven getoond.

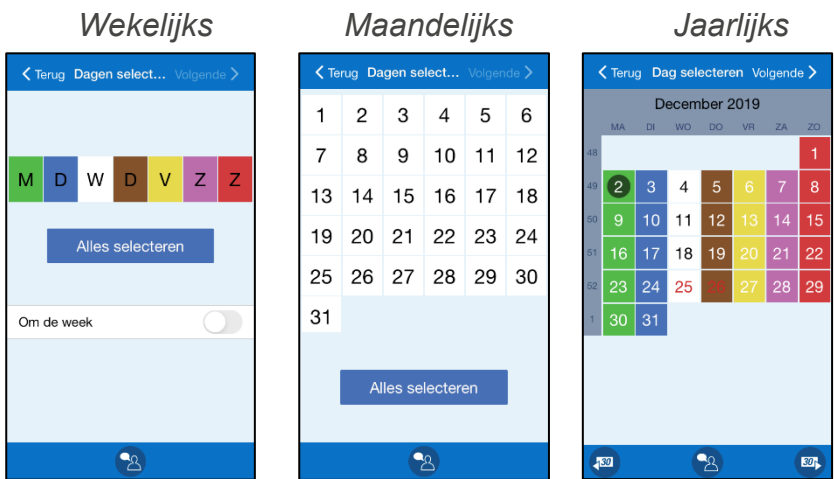

Selecteer de gewenste dag en tik op *Volgende*.

Bij de optie *Wekelijks* kunt u meerdere dagen selecteren, bijvoorbeeld elke dinsdag en donderdag. Met *Alles selecteren* selecteert u eenvoudig alle dagen tegelijk. Het is ook mogelijk om te selecteren dat een activiteit elke twee weken plaatsvindt op de geselecteerde weekdag.

Bij de optie *Maandelijks* kunt u meerdere dagen selecteren, bijvoorbeeld de 1e en 15e van de maand.

Bij de optie *Jaarlijks* selecteert u de dag waarop de activiteit voor het eerst moet worden toegevoegd.

#### **7.4.4 Einddatum selecteren**

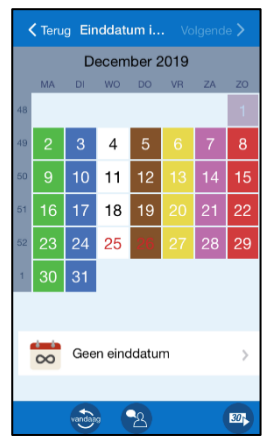

In dit venster selecteert u de einddatum, dus de laatste datum waarop de activiteit plaatsvindt.

Als de activiteit geen einddatum heeft, tikt u op de optie *Geen einddatum*. U gaat dan automatisch naar het volgende venster.

Een activiteit zonder einddatum blijft zich herhalen in de agenda.

Wanneer u op tikt *OK*, gaat u, als u de activiteit stap voor stap toevoegt via de wizard, verder met *[7.1.3 Standaardactiviteit selecteren.](#page-28-0)*

Wanneer u op tikt *OK*, gaat u, als u de activiteit toevoegt via de bewerkweergave, verder met *[7.2.2 Parameters invoeren in de bewerkweergave.](#page-32-3)*

De parameter 'Na afloop verwijderen' is voor terugkerende activiteiten standaard ingesteld op *Ja*. Als u deze niet instelt op *Nee*, worden terugkerende activiteiten de volgende dag niet bewaard. (Zie *[5.4.8 'Verwijderen na' selecteren](#page-21-0)*)

#### <span id="page-35-0"></span>*7.5 Meerdere activiteiten tegelijk*

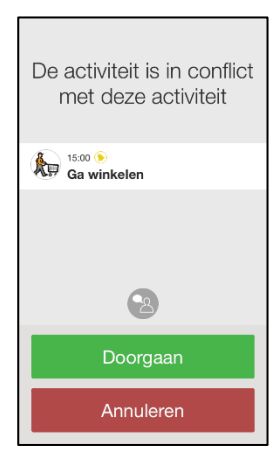

Het is mogelijk om meerdere activiteiten tegelijk toe te voegen, maar u ontvangt een melding (waarschuwing voor een conflict) zoals in de weergave links.

Als u voor een activiteit een eindtijd hebt ingevoerd, ontvangt u een waarschuwing voor een conflict terwijl de activiteit onderweg is.

Als u *Doorgaan* selecteert, wordt de activiteit toegevoegd.

Als u *Annuleren* selecteert, wordt de nieuwe activiteit niet toegevoegd.

#### <span id="page-35-1"></span>*7.6 Informatie koppelen aan een activiteit*

Voor een beschrijving van gekoppelde functies leest u hoofdstuk *[5.2 Activiteitsweergave](#page-16-0)*.

Als u informatie wilt koppelen aan een **nieuwe** activiteit, maakt u de activiteit op de gebruikelijke manier en selecteert u in het venster 'Informatie selecteren' (zie hoofdstuk *[5.4.11 Beschikbaar voor](#page-22-1)*

[Kies voor wie de activiteit zichtbaar moet zijn.](#page-22-1)

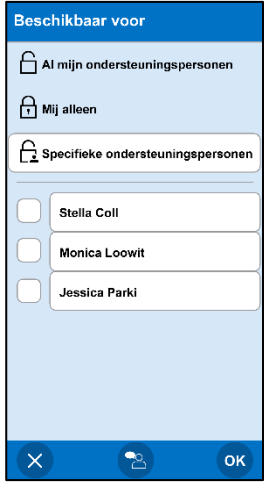

[Selecteer een van de drie opties:](#page-22-1)  *[Mij alleen](#page-22-1)* [De activiteit is niet zichtbaar voor anderen.](#page-22-1) *[Al mijn](#page-22-1)  [ondersteunings](#page-22-1)[personen \(Standaard\)](#page-22-1)* [De activiteit is zichtbaar voor alle](#page-22-1)  [ondersteuningspersonen in myAbilia.](#page-22-1)  *[Specifieke](#page-22-1)  [ondersteunings](#page-22-1)[personen](#page-22-1)* [De activiteit is alleen zichtbaar voor](#page-22-1)  [geselecteerde ondersteuningspersonen in](#page-22-1)  [myAbilia. Schakel gewenste](#page-22-1)  [ondersteuningspersonen in uit de lijst met](#page-22-1)  [beschikbare ondersteuningspersonen.](#page-22-1)

Een hangslot betekent [dat de activiteit is ingesteld op](#page-22-1) *Mij alleen*.

[5.4.12 \)](#page-22-1) wat u wilt koppelen aan de activiteit.

Als u informatie wilt koppelen aan een **bestaande** activiteit, gaat u naar de bewerkweergave

(zoals beschreven in hoofdstuk *10. [Activiteit/timer bewerken](#page-38-0)*) en tikt u op de *Infoknop* . U komt dan bij het Infomenu, waar u gekoppelde informatie kunt toevoegen of bewerken.

Om een functie te kunnen toevoegen aan een activiteit, moet zijn ingesteld dat die functie wordt weergegeven in het Infomenu. Zie *[14.5 Infomenu](#page-46-0)*.

## <span id="page-36-0"></span>**8. Activiteit afvinken**

Voor een beschrijving van afvinkbare activiteiten leest u hoofdstuk *[6.5 Afvinkbare activiteiten](#page-25-1)*.

De activiteiten kunnen worden afgevinkt wanneer u dat wilt of wanneer u een alarm bevestigt. Beide methoden worden hieronder beschreven.

#### <span id="page-36-1"></span>*8.1 Een activiteit afvinken via de activiteitenweergave*

Als u een activiteit wilt afvinken, gaat u naar de activiteitenweergave

en tikt u op de knop *Afvinken*. Zie hoofdstuk 5.2

*[Activiteitsweergave.](#page-16-0)* Vervolgens wordt de afvinkweergave geopend, waar u de activiteit kunt afvinken door te tikken op *Ja*.

Activiteiten activeren geen alarm als ze voor die tijd al zijn afgevinkt.

#### <span id="page-36-2"></span>*8.2 Een activiteit afvinken bij een alarm*

Als een alarm klinkt, zoals beschreven in hoofdstuk*[5.3](#page-18-0)* [Alarmweergave,](#page-18-0) en u tikt op *Bevestigen*, wordt de activiteit afgevinkt.

Als u tikt op *Sluiten*, wordt de activiteit niet afgevinkt en ontvangt u **gedurende twee uur om het kwartier een herinnering.**

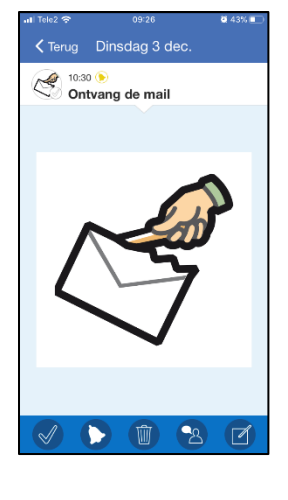

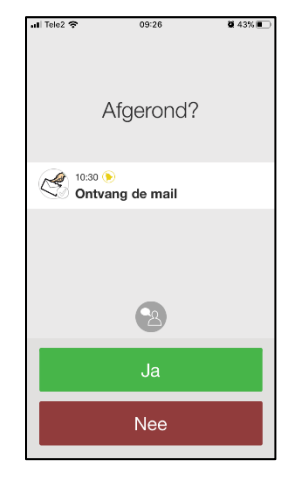

## <span id="page-37-0"></span>**9. Timer starten**

De timer wordt beschreven in hoofdstuk *[6.7 Timers](#page-25-3)*.

De makkelijkste manier om een timer te starten is om een *standaardtimer* te selecteren. Dit is een kant-en-klare timer met een afbeelding en/of tekst en een vooraf ingestelde tijd. Hoe u een standaardtimer maakt, leest u in *[14.13 Standaardtimers](#page-52-0)*.

U start een timer door in de kalenderweergave te tikken op de *menuknop* vervolgens 'Start timer' te selecteren.

U wordt door de volgende vensters geleid:

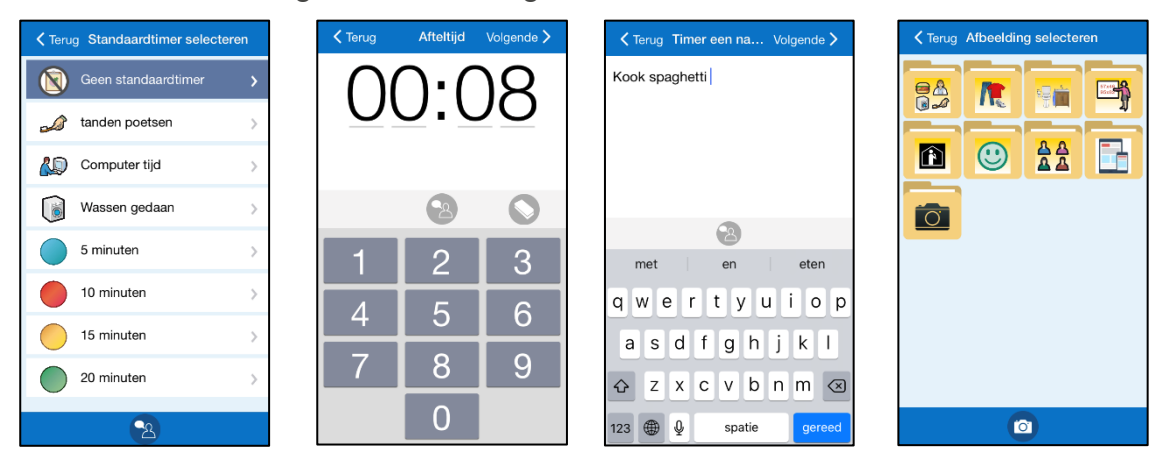

In het eerste venster kunt u een standaardtimer selecteren. Als u een standaardtimer wilt selecteren, bijvoorbeeld 'Pasta koken', tikt u erop.

Als u een eigen timer wilt toevoegen, tikt u op *Geen standaardtimer*. Geef de gewenste tijd op en druk op *Volgende*. (U kunt instellen hoe de tijd van de timer wordt ingevoerd. Zie *[14.11.1 Timertijd](#page-50-1)*.) Hierna selecteert u een naam en/of afbeelding voor de timer. Als u geen afbeelding of naam selecteert, krijgt de timer een naam die is gebaseerd op de tijd, bijvoorbeeld '10 minuten'.

De timer wordt toegevoegd aan de agenda.

Het is ook mogelijk een timer te koppelen aan een activiteit. Zie hoofdstuk *[5.2.1 Gekoppelde](#page-17-0)  [notitie, spraakmemo, timer](#page-17-0)*.

## <span id="page-38-0"></span>**10. Activiteit/timer bewerken**

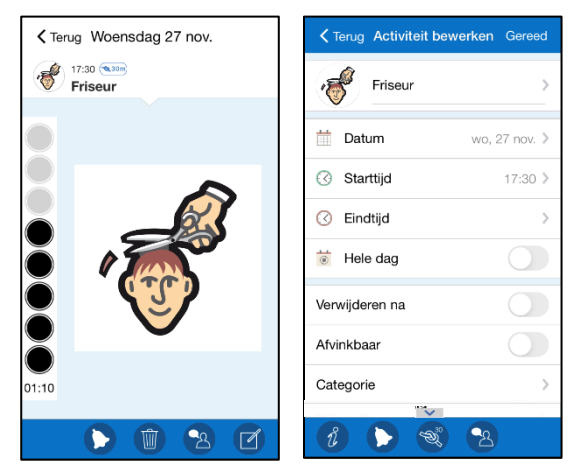

Als u een activiteit/timer wilt bewerken, tikt u erop in de kalenderweergave om de activiteitenweergave te openen.

In de activiteitenweergave tikt u op de knop

*Bewerken* **Z** om de bewerkweergave te openen (de weergave rechts).

In de bewerkweergave kunt u de parameters van de activiteit bewerken. Zie hoofdstuk *[5.4](#page-19-0)* .

(Voor een timer kunnen niet alle parameters worden bewerkt.)

Zodra u de gewenste bewerkingen hebt uitgevoerd, tikt u op *OK*.

Als het een eenmalige activiteit betreft, worden de bewerkingen meteen opgeslagen.

Als het een terugkerende activiteit betreft, kiest u of de activiteit *alleen deze dag* moet worden bewerkt of *deze dag en verder*. Daarna worden de bewerkingen opgeslagen.

U komt vervolgens weer terug in de activiteitenweergave.

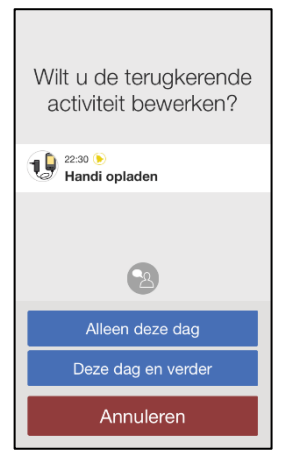

## <span id="page-39-0"></span>**11. Activiteit/timer verwijderen**

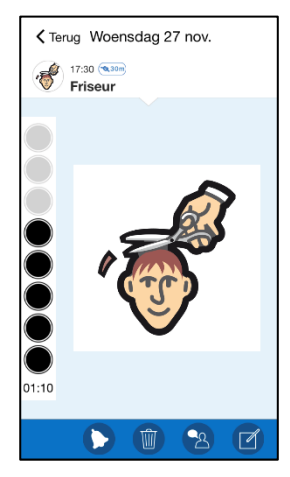

Als u een activiteit/timer wilt verwijderen, tikt u erop in de kalenderweergave om de activiteitenweergave te openen.

Eenmaal in de activiteitenweergave tikt u op de knop *Verwijderen*  $\boxed{\widehat{\mathbb{U}}}$ .

Of de activiteit eenmalig of terugkerend is, bepaalt welk venster wordt geopend. Zie hieronder.

Als het een eenmalige activiteit betreft, moet u bevestigen dat de activiteit moet worden verwijderd. Tik op *OK* om dit te doen.

U komt vervolgens weer terug in de kalenderweergave.

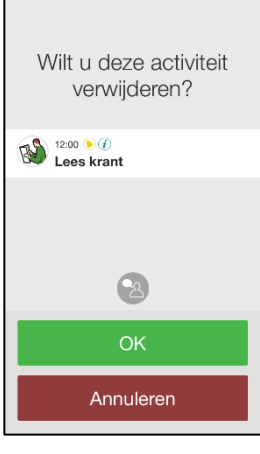

Als het een terugkerende activiteit betreft, kiest u of de activiteit *alleen deze dag* moet worden verwijderd, *deze dag en verder* of *elke dag*.

U komt vervolgens weer terug in de kalenderweergave.

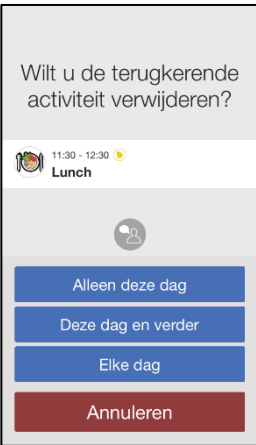

## <span id="page-40-0"></span>**12. Klokweergave**

In de klokweergave ziet u de datum, een klok en het tijdstip. U opent de klokweergave als volgt:

1. Tik in de kalenderweergave op de *menuknop* 

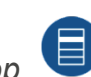

2. Druk op de klok in de klokweergave (als deze instelling is geselecteerd, zie *[14.7](#page-46-2)  [Tijdweergave](#page-46-2)*.

De klok kan analoog, digitaal of beide worden weergegeven, zie *[14.8 Klokweergave](#page-47-0)*.

*Analoog Digitaal Analoog en digitaal*

<span id="page-40-1"></span>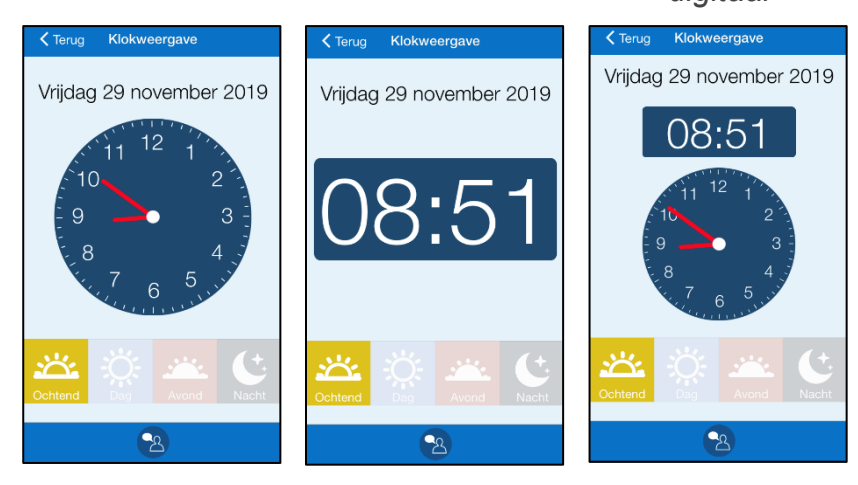

Hoe de datum wordt weergegeven, hangt af van de instellingen die worden beschreven in *16.7 Tijdweergave.*

U kunt zien of het ochtend, dag, avond of nacht is.

Ochtend 06-10

Dag 10-18 Avond 18-23 Nacht 23-06

## <span id="page-41-0"></span>**13. Activiteit zoeken**

Soms moet u activiteiten zoeken die ver in het verleden liggen, zoals uw laatste afspraak bij de kapper of tandarts. Het is dan handig om de zoekfunctie te gebruiken.

Tik in de kalenderweergave op de *menuknop* en selecteer 'Activiteit zoeken'. De vensters voor het zoeken van activiteiten worden geopend:

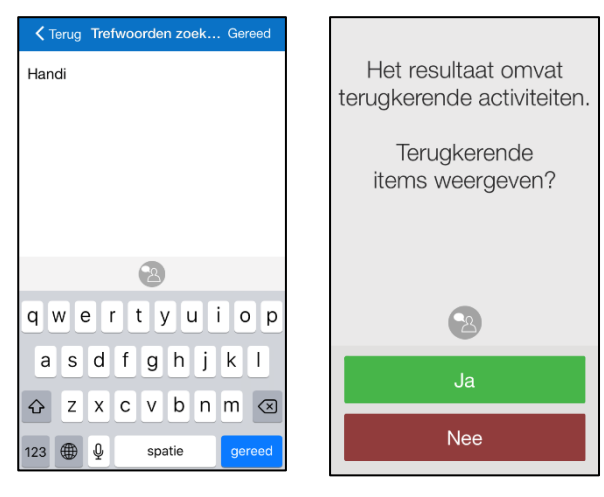

In het eerste venster voert u de hele naam, een deel van de naam of een afbeelding van de activiteit in. Vul minimaal twee tekens in.

In het volgende venster kunt u kiezen of terugkerende activiteiten worden weergegeven. (Wat u hier invoert, hangt natuurlijk af van wat voor activiteit u zoekt en waarom u deze zoekt. Als u bijvoorbeeld een terugkerende activiteit 'Naar de bus lopen' hebt en zoekt naar 'bus', krijgt u veel zoekresultaten, terwijl u bijvoorbeeld alleen maar op zoek was naar een specifieke activiteit, zoals 'Bus naar Amstelveen'.)

Wanneer u *Volgende* kiest, wordt gezocht naar activiteiten die aan de zoekcriteria voldoen.

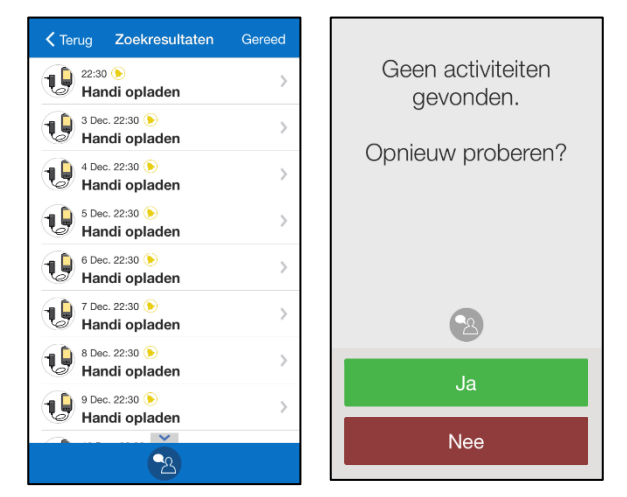

De zoekresultaten worden in een lijst weergegeven.

Activiteiten die zijn geweest, worden in het grijs weergegeven.

Als u tikt op een activiteit, wordt de activiteitenweergave weergegeven. Zie hoofdstuk *[5.2 Activiteitsweergave](#page-16-0)*.

Als er geen activiteiten worden gevonden, wordt een bericht weergegeven.

Als u nog een zoekwoord wilt invoeren, gaat u terug met de knop *Terug*.

Tik op *OK* om de zoekopdracht te annuleren.

## <span id="page-42-0"></span>**14. Instellingen**

Om instellingen van HandiCalendar te selecteren, moet u naar *Instellingen* gaan. U opent

*Instellingen* door in de kalenderweergave te tikken op de *menuknop*  $\bigoplus$  en *Instellingen* te selecteren.

In het menu Instellingen dat verschijnt, kunt u instellingen voor de diverse weergaven selecteren.

**OPMERKING:** Door in het menu Instellingen een beveiligingscode in te stellen, kunt u ongewenste wijzigingen aan instellingen, standaardactiviteiten en standaardtimers verhinderen. Voor HandiCalendar stelt u deze in via de instellingen van het *apparaat*.

#### <span id="page-42-1"></span>*14.1 Kalenderweergave*

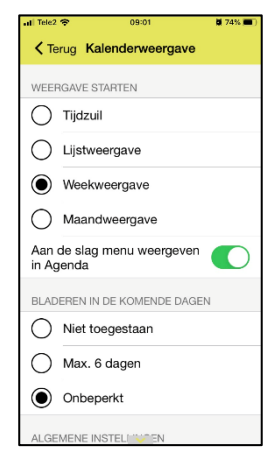

Via **Instellingen|Kalenderweergave** kunt u instellingen voor de kalenderweergave selecteren. Zie hoofdstuk *[5.1](#page-13-1)  [Kalenderweergave](#page-13-1)*.

De instellingen worden hieronder beschreven.

#### <span id="page-42-2"></span>**14.1.1 Scherm**

De activiteiten in de kalenderweergave kunnen worden weergegeven in een tijdlijn, lijst, weekweergave of maandweergave.

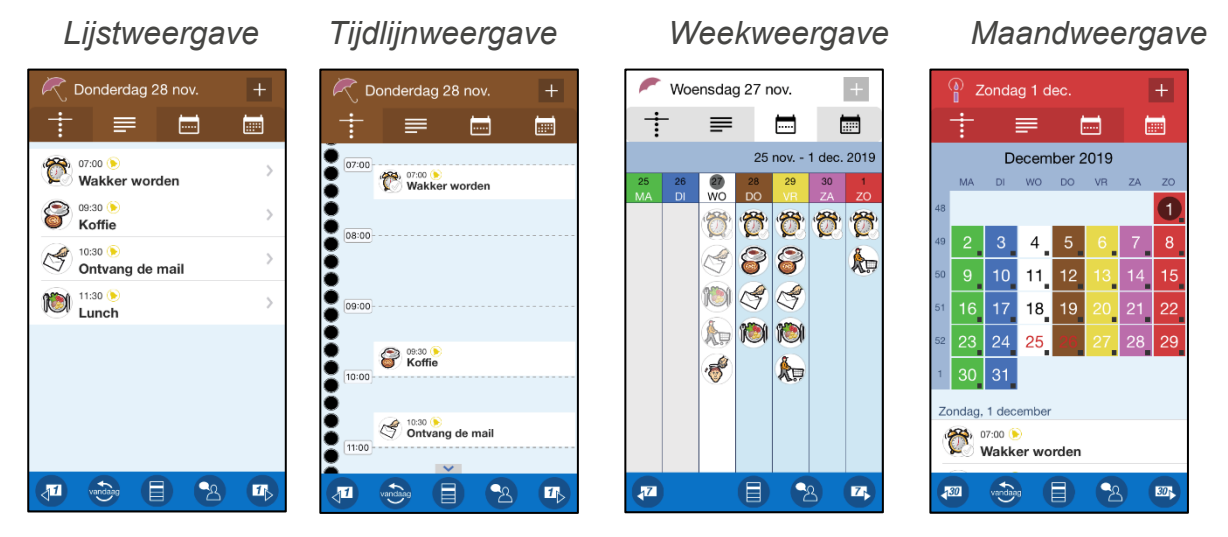

Als u de instelling 'Snelmenu weergeven voor kalender' (niet op een iPad) kiest, bevat het datumveld snelmenuknoppen waarmee u het type weergave kunt selecteren (tijdlijn/lijst/weekweergave/maandweergave).

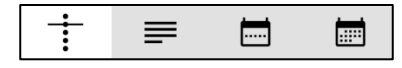

Op een iPad worden deze weergaveopties voor de agenda altijd weergegeven in het datumveld.

#### <span id="page-43-0"></span>**14.1.2 Tijdlijnsinstellingen**

Via Zoom stel je in hoe de tijdlijn op de kalenderweergave moet worden weergegeven.

- Kleine zoom: Kleinere afbeeldingen, beter overzicht
- Grote zoom: Grotere afbeeldingen, kleiner overzicht

U kunt er ook voor kiezen om de kwartierstippen niet bij de tijdlijn weer te geven.

*Kleine zoom geen kwartierstippen toon kwartierstippen Grote zoom*

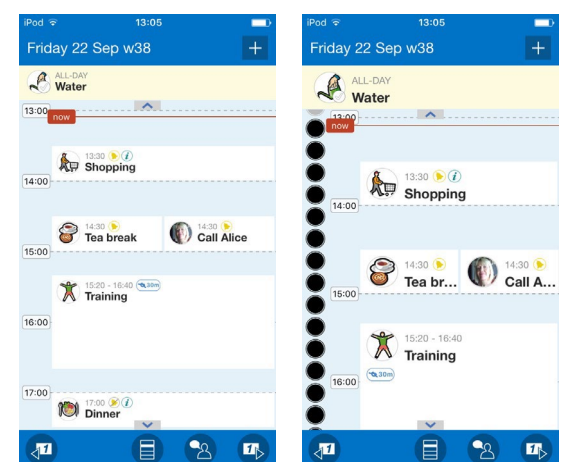

#### **14.1.3 Terugbladeren op dezelfde dag**

Als 'Terugbladeren op dezelfde dag' is geselecteerd, wordt bovenaan de kalenderweergave het symbool voor *Meer weergeven* als er activiteiten zijn die eerder op dezelfde dag hebben plaatsgevonden.

Als 'Terugbladeren op dezelfde dag' niet is geselecteerd, kunt u geen activiteiten van eerder op de dag bekijken.

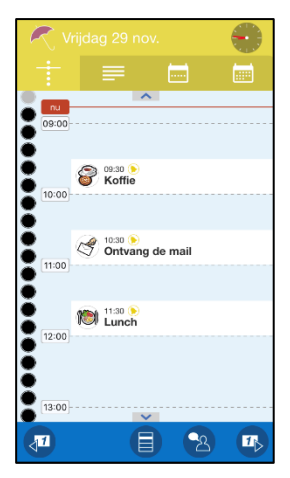

#### **14.1.4 Bladeren in de komende dagen en dagen terugbladeren**

Als 'Bladeren in de komende dagen' en 'Dagen terugbladeren' zijn geselecteerd, worden in

de kalenderweergave de *bladerknoppen* (4) en weergegeven. 'Bladeren in de komende dagen' kan zo worden ingesteld dat u maximaal zes dagen vooruit kunt bladeren of dat er geen maximum is.

#### **14.1.5 Digitale tijd tonen bij activiteiten**

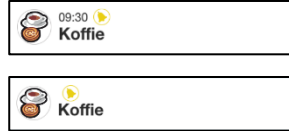

8  $\circ$  Als 'Toon digitale tijd bij activiteiten' is geselecteerd, ziet het eruit als de bovenste afbeelding.

Als 'Toon digitale tijd bij activiteiten' niet is geselecteerd, ziet het eruit als de onderste afbeelding.

#### **14.1.6 Tekst tonen bij activiteiten**

Als 'Toon tekst bij activiteiten' niet is geselecteerd, wordt er geen tekst weergegeven in het veld van de activiteit.

Als er tekst is die niet wordt getoond, kan deze wel worden voorgelezen met de spraaksynthese.

#### <span id="page-44-0"></span>*14.2 Activiteitsweergave*

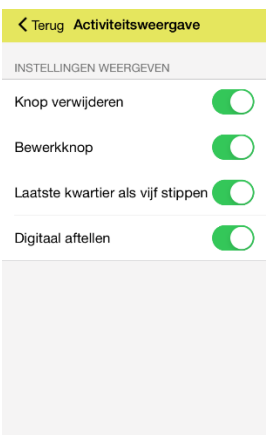

U stelt de activiteitenweergave in via **Instellingen|Activiteitsweergave**. Zie ook hoofdstuk *[5.2 Activiteitsweergave.](#page-16-0)*

Als 'Verwijderknop' is geselecteerd, wordt de knop *Verwijderen* weergegeven in de activiteitenweergave. Hiermee kan de gebruiker activiteiten uit de agenda verwijderen.

**OPMERKING:** Een goede manier om te voorkomen dat de gebruiker belangrijke activiteiten verwijdert, is om de knop *Verwijderen* te verbergen.

Als 'Bewerkknop' is geselecteerd, wordt de knop *Bewerken* weergegeven in de activiteitenweergave. Hiermee kunt u activiteiten in de agenda bewerken. U kunt instellen wat moet worden weergegeven in de bewerkweergave. Zie hoofdstuk *[14.4 Bewerkweergave](#page-45-0)*.

Als 'Laatste kwartier als vijf stippen' wordt geselecteerd, is de onderste stip voor het kwartier opgedeeld in vijf kleine stippen die elk drie minuten voorstellen. Zo heeft de gebruiker een gedetailleerdere tijdweergave voordat de activiteit plaatsvindt.

Als 'Digitaal aftellen' is geselecteerd, wordt de tijd voordat de activiteit begint of eindigt ook weergegeven in cijfers.

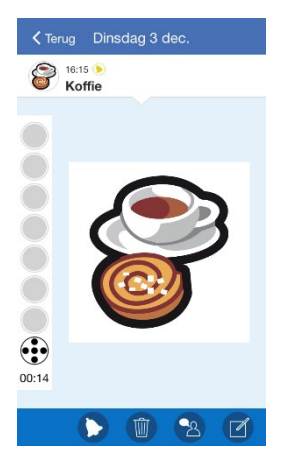

#### <span id="page-44-1"></span>*14.3 Activiteit toevoegen*

Via **Instellingen|Kalender|Activiteit toevoegen** kunt u kiezen hoe u een activiteit toevoegd.

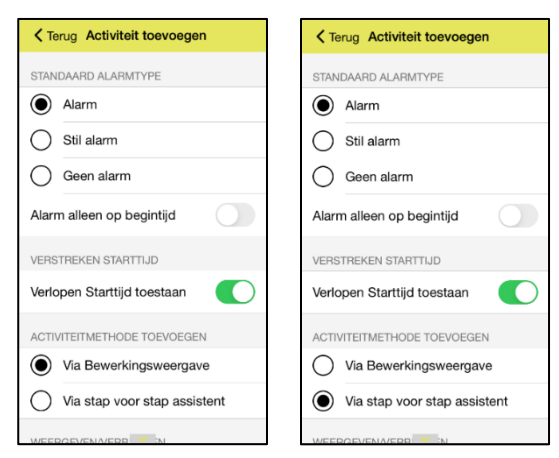

Er zijn twee hoofdopties:

- Een activiteit toevoegen via de bewerkweergave
- Een activiteit stap voor stap toevoegen via de wizard

Deze twee opties worden beschreven in *[7.2 Een](#page-32-0)  [activiteit toevoegen via de bewerkweergave](#page-32-0)* en *[7.1 Een](#page-27-1)  [activiteit stap voor stap toevoegen via de wizard](#page-27-1)*.

Zodra u de hoofdoptie hebt gekozen, kunt u nog meer selecteren (zie hieronder).

#### **14.3.1 Een activiteit toevoegen via de bewerkweergave**

Als u een activiteit toevoegt via de bewerkweergave, kunt u de volgende instellingen selecteren:

- **Type selecteren**. Het venster *[7.2.1 Type activiteit selecteren](#page-32-2)* wordt weergegeven, en u kunt kiezen tussen een enkele activiteit, een activiteit voor de hele dag en een terugkerende activiteit.
- **Knop voor standaardactiviteit.** Wanneer u een nieuwe activiteit maakt, wordt de knop Standaardactiviteit weergegeven, zie *[5.4.3 Standaardactiviteit selecteren.](#page-20-0)*
- **Alarm alleen op begintijd**. Zie *[14.3.4 Standaard alarmtype](#page-45-4)*.

#### <span id="page-45-1"></span>**14.3.2 Een activiteit stap voor stap toevoegen via de wizard**

Als u een activiteit stap voor stap toevoegt via de wizard, kunt u selecteren welke stappen u wilt opnemen:

- **Datum selecteren**. Zie *[7.1.1 Datum instellen.](#page-27-3)*
- **Type activiteit selecteren**. Het venster *[7.1.2 Type activiteit selecteren](#page-27-2)* wordt weergegeven, en u kunt kiezen tussen een enkele activiteit, een activiteit die de hele dag duurt en een terugkerende activiteit.
- **Standaardactiviteit selecteren**. Zie *[5.4.3 Standaardactiviteit selecteren](#page-20-0)*.
- **Afbeelding selecteren**. Zie *[7.1.4 Foto selecteren](#page-28-1)*.
- **Geef activiteit een naam**. Zie *[7.1.5 De activiteit een naam geven](#page-28-2)*.
- **Informatie selecteren**. Zie *[7.1.6 Informatie selecteren](#page-29-0)*.
- **Na afloop verwijderen en afvinkbaar**. Zie *[7.1.7 Verwijderen en afvinken](#page-29-1)*.
- **Alarm selecteren**. Zie *[7.1.8 Alarm selecteren](#page-29-2)*.
- **Alarm alleen op begintijd**. Zie *[7.1.8 Alarm selecteren](#page-29-2)*.
- **Herinneringen selecteren**. Zie *[7.1.9 Herinneringen selecteren](#page-30-0)*.
- **Categorie selecteren**. Zie [7.1.10 Categorie selecteren7.1.10 .](#page-30-1)
- **Beschikbaar voor**. Zie [7.1.11 Beschikbaar voor.](#page-30-2)
- **Begintijd instellen**. Zie [7.1.12 Begintijd instellen.](#page-31-0)
- **Eindtijd instellen**. Zie *[7.1.13 Eindtijd instellen.](#page-31-2)*

#### <span id="page-45-3"></span><span id="page-45-2"></span>**14.3.3 Verlopen begintijd toestaan**

Als 'Verlopen begintijd toestaan' is geselecteerd, is het mogelijk activiteiten toe te voegen op tijdstippen die al zijn verstreken. Een foutmelding laat weten dat de begintijd al voorbij is. U wordt gevraagd of u verder wilt gaan. Als u tikt op *JA*, wordt de activiteit toegevoegd.

#### <span id="page-45-4"></span>**14.3.4 Standaard alarmtype**

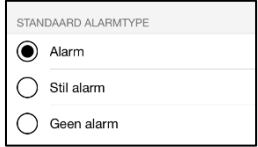

Selecteer bij 'Standaard alarmtype' wat voor alarm standaard wordt geselecteerd wanneer u nieuwe activiteiten toevoegt. U kunt uit de volgende alarmtypen kiezen:

- Alarm
- Stil alarm
- Geen alarm

Hoe het alarm plaatsvindt en klinkt, wordt bepaald door de geluidsinstellingen van het apparaat. Als het apparaat een trilfunctie heeft en deze is geselecteerd bij de geluidsinstellingen van het apparaat, trilt het HandiCalendar-*alarm*.

#### <span id="page-45-0"></span>*14.4 Bewerkweergave*

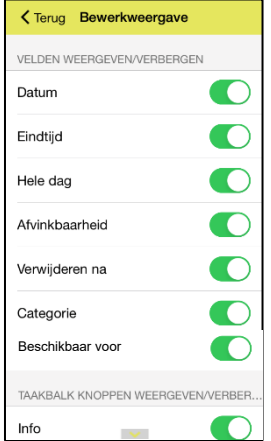

Via **Instellingen|Bewerkweergave** selecteert u welke knoppen moeten worden weergegeven in de bewerkweergave. Zie hoofdstuk *[5.4 :](#page-19-0)* 

- Datum
- Eindtiid
- Hele dag
- Afvinkbaarheid
- Verwijderen na
- Categorie
- Beschikbaar voor
- Alarm alleen op begintijd

En wat moet worden weergegeven in de knoppenrij in de bewerkweergave:

- Info
- Alarmtype
- **Herinnering**

### <span id="page-46-0"></span>*14.5 Infomenu*

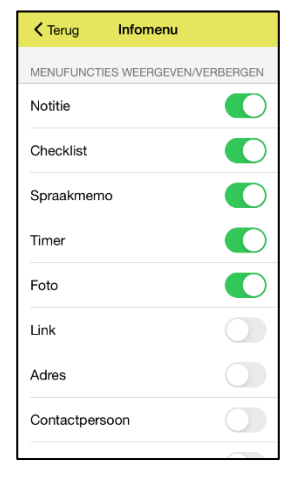

Bij **Instellingen|Infomenu** selecteert u wat wordt weergegeven in het Infomenu. Zie hoofdstuk *5.4.12 [Informatie selecteren.](#page-22-0)*

### <span id="page-46-1"></span>*14.6 Kalendermenu*

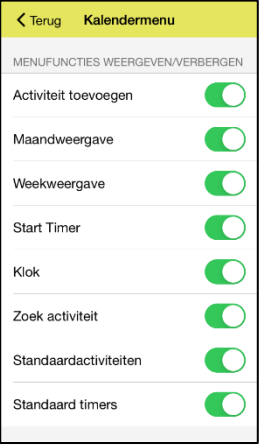

Via **Instellingen|Kalendermenu** selecteert u welke functies worden

weergegeven bij de *menuknop*  $\bigcirc$  in de kalenderweergave:

- **Activiteit toevoegen**. Zie hoofdstuk *[7.](#page-27-0) .*
- **Maandweergave**. Zie hoofdstuk *[5.1.4 Maandweergave](#page-15-0)*.
- **Weekweergave**. Zie hoofdstuk *[5.1.3 Weekweergave](#page-15-1)*.
- **Timer starten**. Zie hoofdstuk *[9.](#page-37-0)* .
- **Klok**. Zie hoofdstuk *[12.](#page-40-0)* .
- **[Activiteit zoeken](#page-40-1)**. Zie hoofdstuk
- • 13 Activiteit zoeken
- **Standaardactiviteiten**. Zie hoofdstuk *[6.8 Standaardactiviteiten](#page-26-0)*.
- **Standaardtimers**. Zie hoofdstuk *[6.9 Standaardtimers](#page-26-1)*.

#### <span id="page-46-2"></span>*14.7 Tijdweergave*

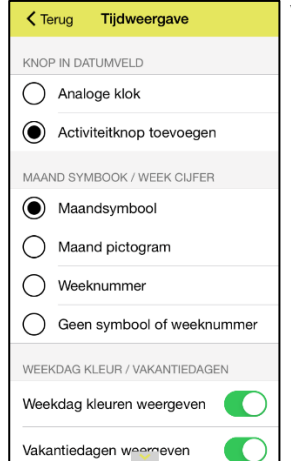

Via **Instellingen|Tijdweergave** kunt u de volgende instellingen selecteren:

- Welke knop moet worden weergegeven in het datumveld (analoge klok, knop Activiteit toevoegen)
- Maandsymbool/Weeknummer (Maandsymbool, Maandpictogram, Weeknummer, Geen symbool of weeknummer)
- Weekdagkleuren weergeven
- Toon vakanties

De instellingen worden hieronder beschreven.

#### **14.7.1 Knop in het datumveld**

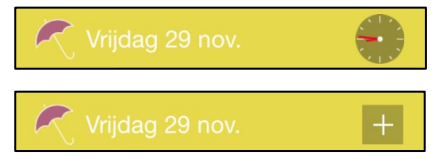

U kunt instellen of u in het datumveld van de kalenderweergave een analoge klok (bovenste afbeelding) wilt zien of de knop *Activiteit toevoegen* (onderste afbeelding).

Als een analoge klok is geselecteerd, opent u de klokweergave door op de klok te drukken. Zie hoofdstuk *[12. .](#page-40-0)*

#### **14.7.2 Maandsymbool/Weeknummer**

U kunt instellen wat voor soort maandsymbool wordt weergegeven in het datumveld van de kalenderweergave (zie hoofdstuk *[5.1](#page-13-1)* ), welke knop wordt gebruikt in het datumveld en of weeknummers worden weergegeven:

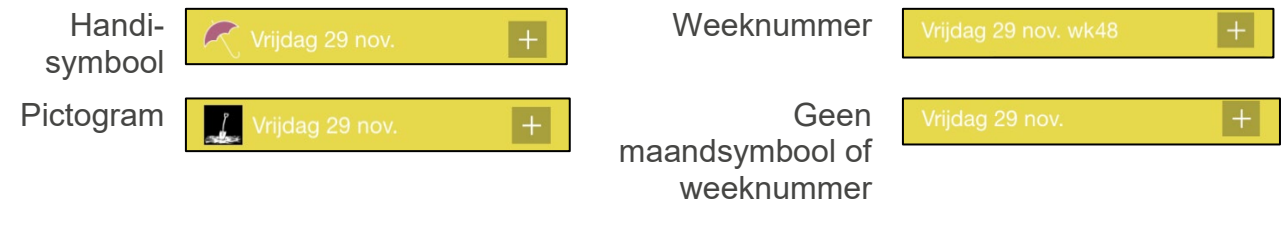

#### <span id="page-47-1"></span>**14.7.3 Kleuren voor dag tonen**

De optie 'Kleuren voor dag tonen' heeft in de volgende weergaven invloed op het datumveld:

- Kalenderweergave. Zie hoofdstuk *[14.1 Kalenderweergave](#page-42-1)*.
- Weekweergave. Zie hoofdstuk *[14.10 Weekweergave.](#page-49-1)*
- Maandweergave. Zie hoofdstuk *[14.9 Maandweergave.](#page-49-0)*
- Klokweergave. Zie hoofdstuk *[12.](#page-40-0)*

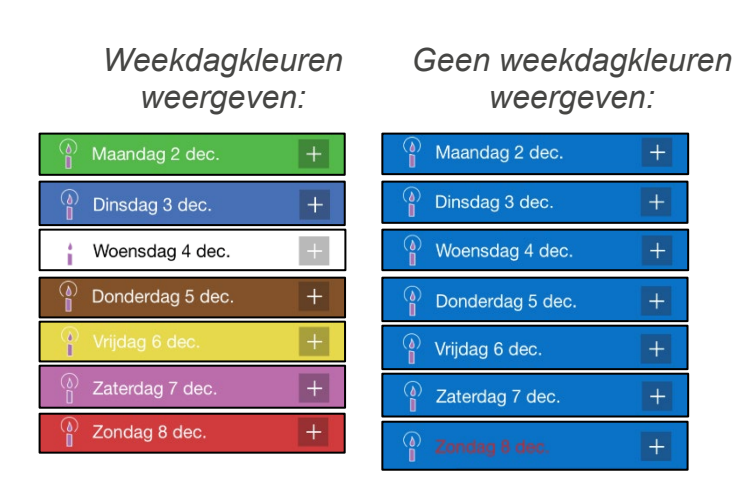

Als 'Weekdagkleuren weergeven' is geselecteerd, is maandag groen, dinsdag blauw, woensdag wit, donderdag bruin, vrijdag geel, zaterdag roze en zondag rood.

Als 'Weekdagkleuren weergeven' niet is geselecteerd, zijn alle weekdagen en zaterdag in de weekweergave blauw en heeft zondag rode tekst. Zie de kolom links.

#### **14.7.4 Toon vakanties**

Als 'Toon vakanties' is geselecteerd, worden alle nationale feestdagen getoond, zoals beschreven in hoofdstuk *1.13 [Nationale feestdagen](#page-9-0)*.

#### <span id="page-47-0"></span>*14.8 Klokweergave*

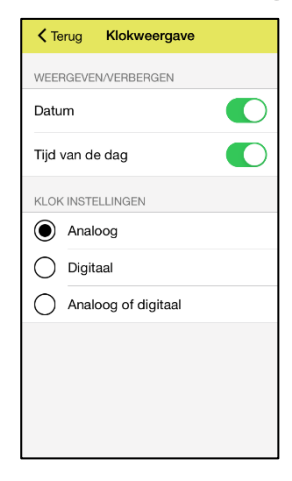

Via **Instellingen|Klokweergave** kunt u het volgende instellen voor de klokweergave:

- Datum tonen
- Tijd in dag en nacht tonen
- Knop voor de klokslagfunctie tonen (elk kwartier wordt de tijd voorgelezen)
- Analoge/digitale/zowel analoge als digitale klok

De instellingen worden hieronder beschreven.

#### **14.8.1 Datum**

Als 'Datum' wordt geselecteerd, wordt het datumveld bovenaan de klokweergave getoond:

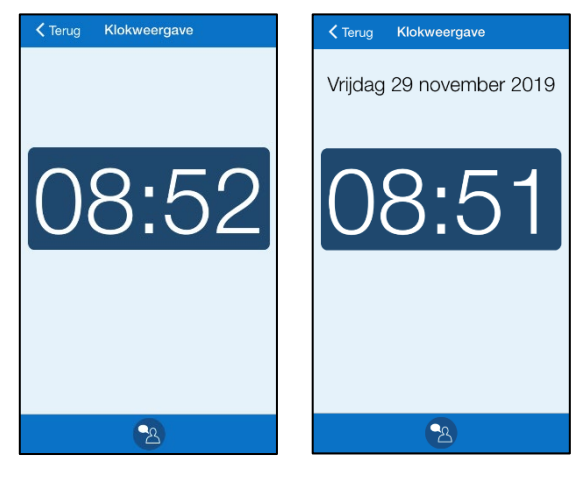

#### **14.8.2 Tijd van de dag**

Als 'Tijd van de dag' wordt geselecteerd, ziet u of het ochtend, dag, avond of nacht is:

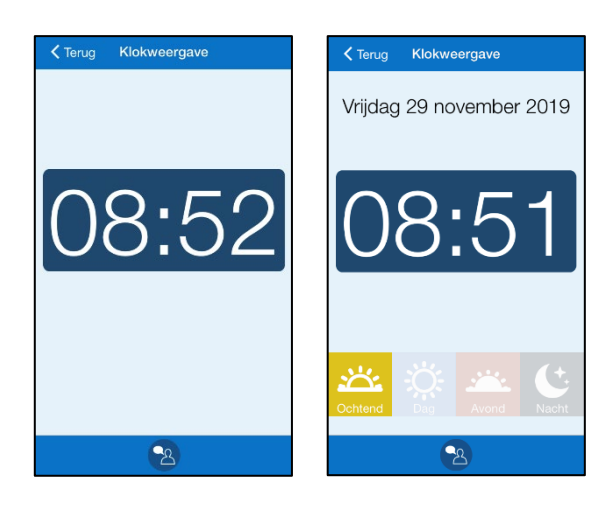

#### **14.8.3 De klok in de klokweergave**

Er zijn drie manieren om de klok weer te geven in de klokweergave:

- Analoog
- Digitaal
- Zowel analoog als digitaal

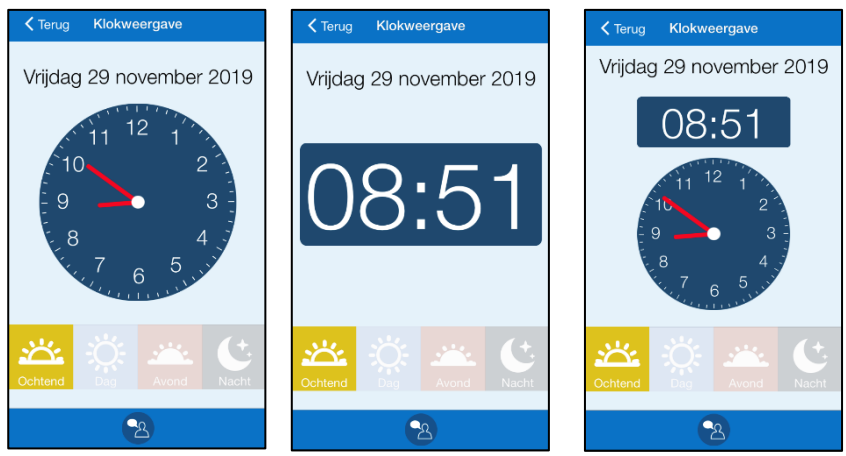

#### <span id="page-49-0"></span>*14.9 Maandweergave*

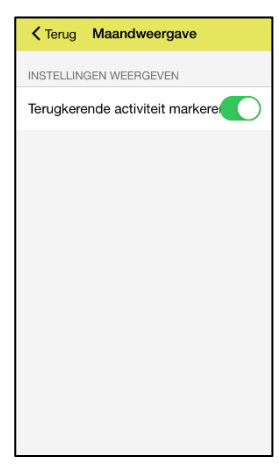

De dagen met activiteiten worden in de *maandweergave* aangeduid met een zwart vierkantje.

Via **Instellingen|Maandweergave** kiest u of terugkerende activiteiten ook op deze manier moeten worden aangeduid.

Het wordt aanbevolen 'Geef periodieke activiteiten aan' **niet** te selecteren als u veel terugkerende activiteiten als 'ontbijt', 'tandenpoetsen' enzovoort hebt. Het heeft dan namelijk geen praktisch nut meer om ze aan te duiden in de maandweergave.

#### <span id="page-49-1"></span>*14.10 Weekweergave*

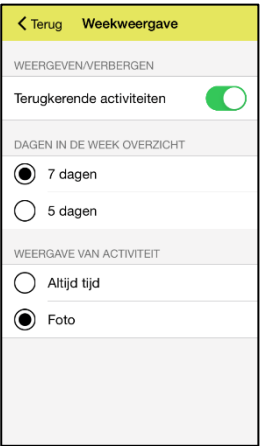

Via **Instellingen|Weekweergave** kunt u het volgende instellen voor de weekweergave:

- Toon terugkerende activiteiten
- Het aantal dagen in de weekweergave (7 of 5 dagen)
- De tijd of afbeelding van de activiteit weergeven

De instellingen worden hieronder beschreven.

#### **14.10.1 Geef terugkerende activiteiten weer**

Wanneer "Geef terugkerende activiteiten weer" geselecteerd is, worden alle terugkerende activiteiten in de weekweergave weergegeven.

#### **14.10.2 Aantal dagen in de weekweergave**

Als 'Aantal dagen in weekweergave' wordt ingesteld op **7 dagen**, worden maandag t/m zondag getoond in de weekweergave, zoals de afbeelding links.

Als 'Aantal dagen in weekweergave' wordt ingesteld op **5 dagen**, worden maandag t/m vrijdag getoond in de weekweergave, zoals de afbeelding rechts.

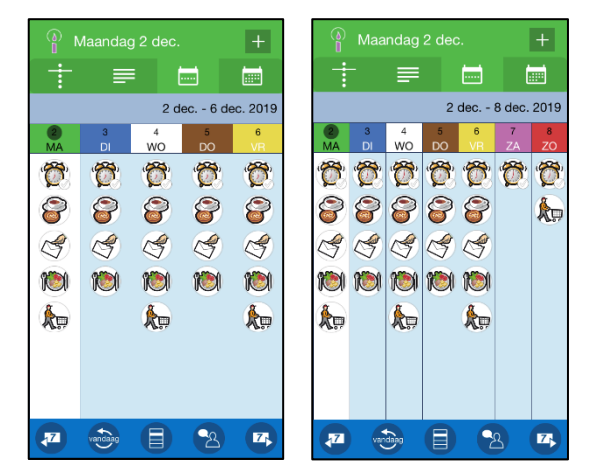

#### **14.10.3 Weergave van activiteit**

Als 'Weergave van activiteit' is ingesteld op **Altijd tijd**, worden alle activiteiten met een begintijd getoond, ongeacht of ze een afbeelding hebben. Zie de afbeelding links.

Als 'Weergave van activiteit' is ingesteld op **Foto**, worden alle activiteiten met een afbeelding getoond, indien zulke activiteiten zijn ingevoerd. Anders wordt de begintijd getoond. Zie de afbeelding rechts.

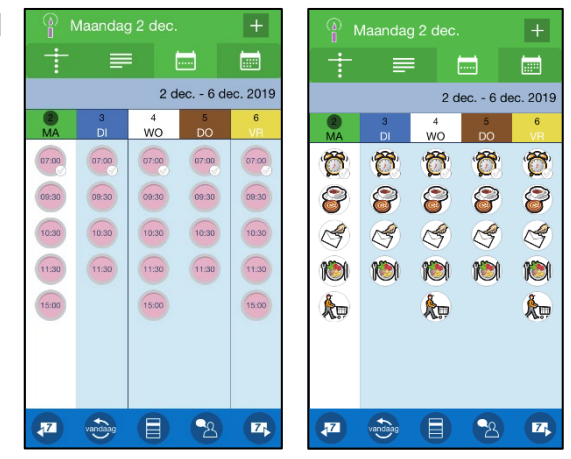

#### <span id="page-50-0"></span>*14.11 Start timer*

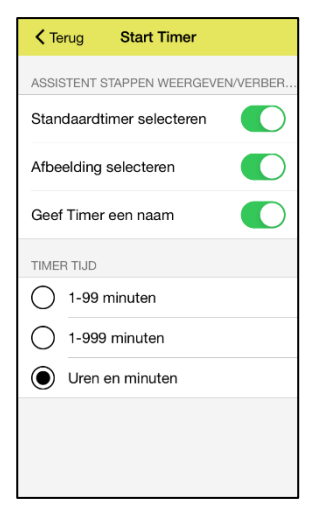

Via **Instellingen|Start timer** selecteert u welke vensters moeten worden weergegeven voor het starten van timer (zie hoofdstuk *[9.](#page-37-0)* ):

- Standaardtimer selecteren
- Foto selecteren
- Geef timer een naam

U bepaalt ook hoe de tijd van de timer moet worden ingevoerd in het venster 'Timertijd'. Zie hieronder.

#### <span id="page-50-1"></span>**14.11.1 Timertijd**

Het venster 'Afteltijd' kan op drie manieren worden ingevuld:

- 1-99 minuten. Max. 2 cijfers.
- 1-999 minuten. Max. 3 cijfers.
- Uren en minuten. Max. 4 cijfers, waarvan de eerste twee cijfers de uren aanduiden en de laatste twee de minuten.

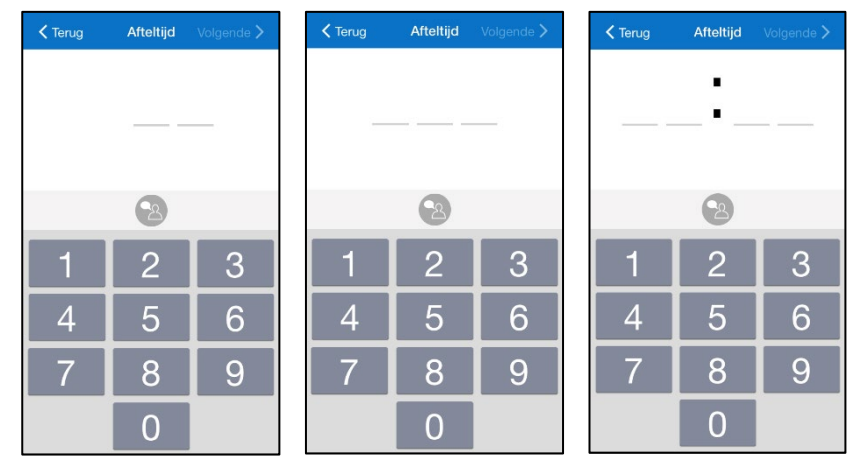

#### <span id="page-51-0"></span>*14.12 Standaardactiviteiten*

Via **Instellingen|Standaardactiviteiten** kunt u standaardactiviteiten definiëren. (Wat een standaardactiviteit is, wordt uitgelegd in hoofdstuk *[4.2.2 Standaardactiviteiten](#page-11-3)*.)

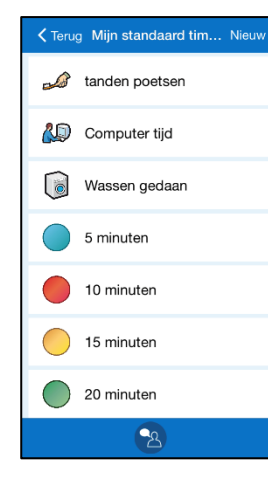

Bovenaan het venster wordt een knop weergegeven. Hiermee kunt u nieuwe standaardactiviteiten of mappen maken.

Wanneer een standaardactiviteit of map is

gemarkeerd, wordt de knop  $\leftarrow$  weergegeven in de rij met knoppen. Wanneer u erop drukt, wordt de bewerkweergave weergegeven en kunt u de parameters van de standaardactiviteit aanpassen.

Ook kunt u een menu naar voren vegen door uw vinger op de twee lijnen van de gemarkeerde rij te zetten en naar links te slepen. Dan kunt u de bewerkingsfuncties *Bewerken, Tonen/verbergen*  en *Verwijderen* gebruiken.

Helemaal onderaan staan knoppen om *omhoog* en *omlaag* te bewegen. (Als er geen standaardactiviteit is gemarkeerd, wordt alleen de knop *Nieuw* weergegeven.)

Hieronder wordt beschreven hoe u standaardactiviteiten en mappen opgeeft.

#### **14.12.1 Nieuwe standaardactiviteit/map**

Tik op de knop *Nieuw* om een nieuwe standaardactiviteit/map te maken.

Als u op het bovenste niveau bent, dus niet in een map, kunt u kiezen om een nieuwe standaardactiviteit of map te maken.

Als u 'Nieuwe standaardactiviteit' kiest, wordt deze toegevoegd aan de stappen van hoofdstuk *[7.2 Een activiteit](#page-32-0)  [toevoegen via de bewerkweergave](#page-32-0)* (echter zonder keuze van een standaardactiviteit). De nieuwe standaardactiviteit komt als laatste op de lijst in de map waarin u bent.

Als u 'Nieuwe map' selecteert, moet u de stappen volgen om eerst een afbeelding en dan een naam te kiezen. De nieuwe map wordt als laatste op de lijst geplaatst.

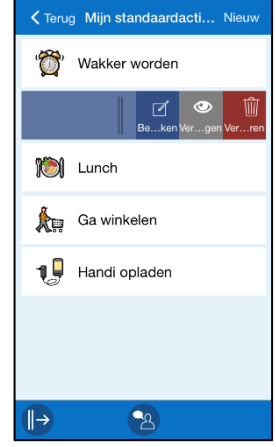

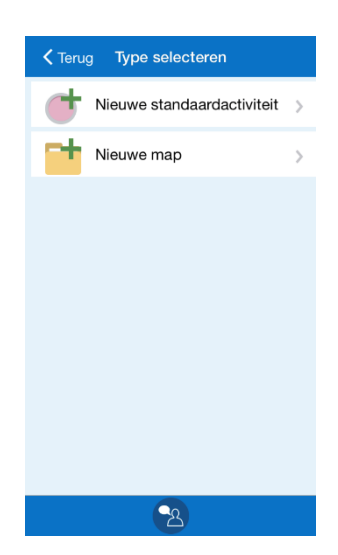

#### **14.12.2 Standaardactiviteit/map bewerken**

Als u een standaardactiviteit/map wilt bewerken, markeert u deze en selecteert u *Bewerken*. Als een standaardactiviteit is gemarkeerd, wordt de bewerkweergave getoond. Als een map is gemarkeerd, volgt u enkele stappen om de afbeelding en/of naam te wijzigen.

#### **14.12.3 Standardactiviteit/map tonen/verbergen**

Het is mogelijk om standaardactiviteiten/mappen te verbergen. U doet dit door deze te markeren in de lijst en te tikken op *Verbergen*. Als u ze weer wilt weergeven, tikt u op *Tonen*.

 $\circledcirc$ 

 $\sqrt{2}$ 

#### **14.12.3 Standaardactiviteit/map verwijderen**

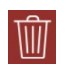

Als u een standaardactiviteit/map wilt verwijderen, markeert u deze en selecteert u *Verwijderen*. U moet bevestigen dat u de standaardactiviteit/map wilt verwijderen.

Als u een map verwijdert, kunt u ervoor kiezen enkel die map te verwijderen of ook de standaardactiviteiten die de map bevat.

#### **14.12.4 Een standaardactiviteit/map omhoog/omlaag verplaatsen**

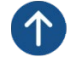

Als u een standaardactiviteit wilt verplaatsen, moet u deze markeren en tikken op de knop *Omhoog* of *Omlaag*. De standaardactiviteit/map wordt verplaatst.

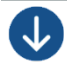

Als u de standaardactiviteit voorbij een map wilt verplaatsen, wordt u eerst gevraagd of u de standaardactiviteit wilt verplaatsen van map X naar map Y.

Als u *Ja* antwoordt, wordt de standaardactiviteit verplaatst naar de aangeduide map. Als u *Nee* antwoordt, wordt de standaardactiviteit verplaatst naar boven/onder de map, zodat deze op hetzelfde niveau blijft.

Mappen kunnen alleen voorbij bestaande mappen worden verplaatst, want er is maar één niveau met mappen.

#### <span id="page-52-0"></span>*14.13 Standaardtimers*

Standaardtimers geeft u op via **Instellingen|Standaardtimers**. Standaardtimers worden beschreven in hoofdstuk *[6.9 Standaardtimers](#page-26-1)*. Standaardtimers en mappen worden op dezelfde manier gemaakt en bewerkt als wordt beschreven in *[14.13 Standaardtimers](#page-52-0)*.

#### <span id="page-52-1"></span>*14.14 Categorieën*

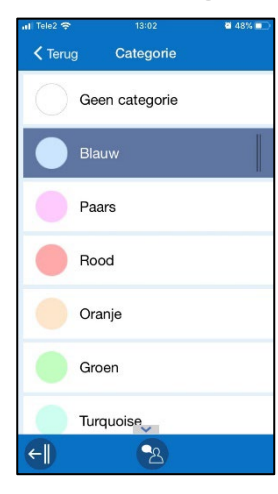

Via **Instellingen|Categorieën** kunt u instellen welke categorieën kunnen worden geselecteerd en hoe deze heten.

Wanneer een categorie is gemarkeerd, wordt de knop  $\leftarrow$ weergegeven in de rij met knoppen. Wanneer u erop drukt, wordt de bewerkweergave weergegeven en kunt u de parameters van de categorie bewerken.

Ook kunt u een menu naar voren vegen door uw vinger op de twee lijnen van de gemarkeerde rij te zetten en naar links te slepen. Dan kunt u de bewerkingsfuncties *Bewerken* en *Tonen/verbergen* gebruiken.

#### <span id="page-53-0"></span>*14.15 Alarmgeluid*

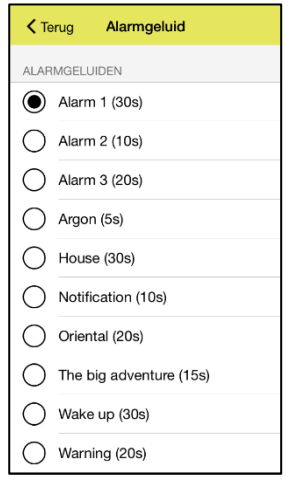

Via **Instellingen|Alarmgeluid** stelt u geluiden in de alarmen. Hetzelfde geluid wordt voor alle alarmtypen gebruikt.

U selecteert een alarmgeluid door erop te tikken in de lijst. Het geluid wordt afgespeeld als u erop drukt.

De alarmtijd, dat wil zeggen de lengte van de tijd die het alarm en herinneringen moeten klinken/trillen, staat tussen haakjes achter de naam.

#### <span id="page-53-1"></span>*14.16 Spraakondersteuning*

U kunt de gewenste stem downloaden voor spraakondersteuning. Voor het downloaden van stemmen is Wi-Fi vereist.

U kunt kiezen tussen de stemmen Max (mannelijk), Jasmijn (mannelijk), Femke (vrouwelijk), en Daan (mannelijk). Druk op de gewenste stem en start het downloaden.

Nadat de download is voltooid, kunnen de instellingen voor de geselecteerde stem worden gemaakt.

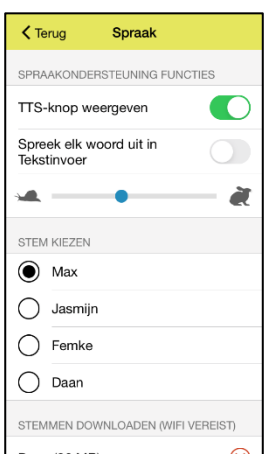

Wanneer de knop "TTS weergeven" is geselecteerd, wordt de knop

Spraakondersteuning weergegeven in de verschillende weergaven van HandiCalendar.

Wanneer "Spreek elk woord uit in Tekstinvoer" is geselecteerd, worden de woorden hardop gelezen terwijl u met het toetsenbord schrijft. Het laatste geschreven woord wordt hardop voorgelezen zodra u op de spatiebalk drukt.

De snelheid van de spraak kan worden bewerkt door de schaal aan te passen.

## <span id="page-53-2"></span>*14.17 Uitloggen*

Via **Instellingen|Uitloggen** kunt u uitloggen bij HandiCalendar. Als u uitlogt, verdwijnen alle HandiCalendar-gegevens van het apparaat. Deze gegevens zijn echter opgeslagen in het myAbilia-gebruikersaccount. De eerstvolgende keer dat u HandiCalendar gebruikt, wordt het inlogvenster voor HandiCalendar getoond en kunt u opnieuw inloggen.

## <span id="page-54-0"></span>**15. Standaardinstelling**

Wanneer u HandiCalendar voor de eerste keer opent, wordt de standaardinstelling gebruikt. De standaardinstelling is een handig startpunt, maar de instellingen moeten altijd worden aangepast aan het individu. Hieronder wordt uitgelegd wat de standaardinstelling inhoudt.

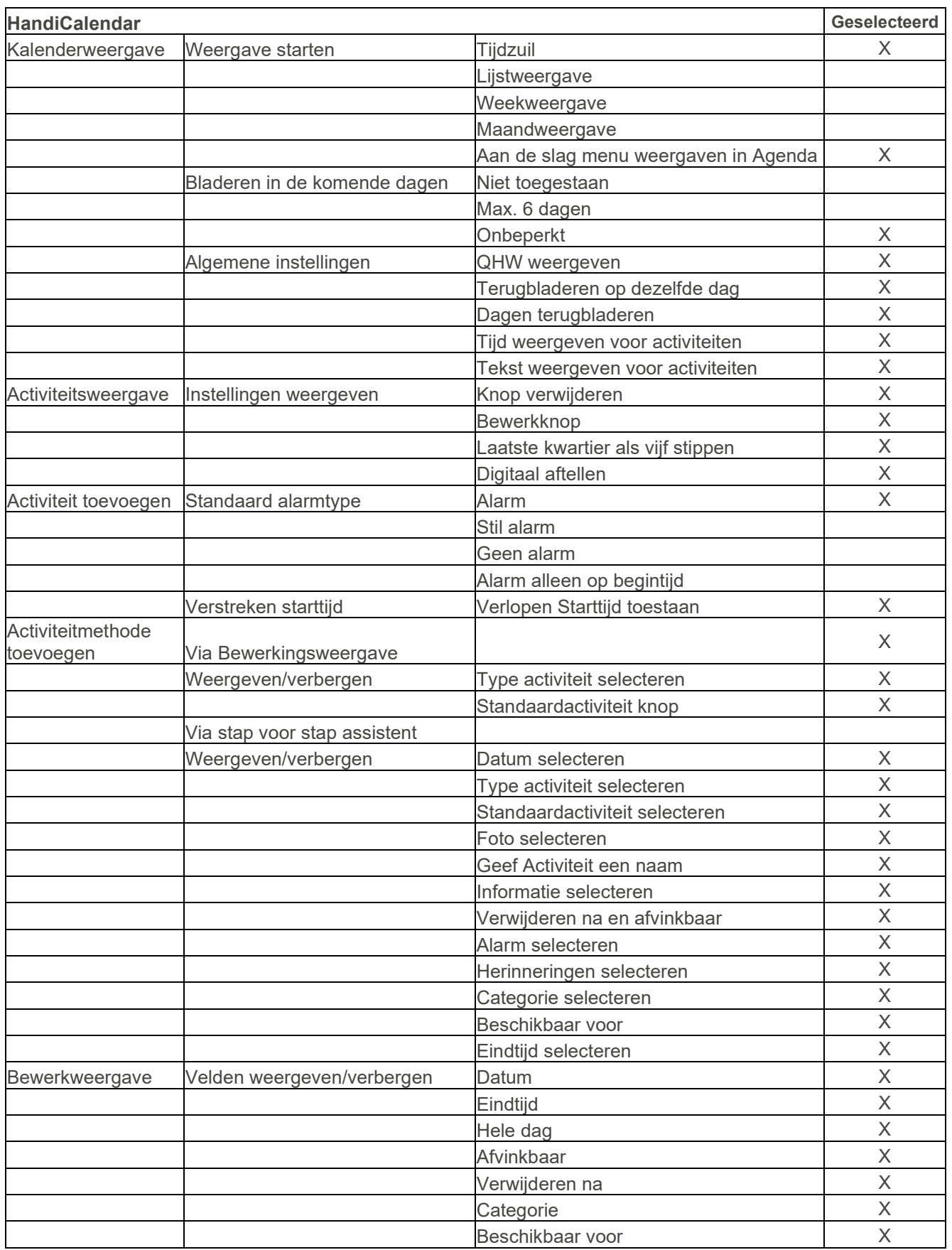

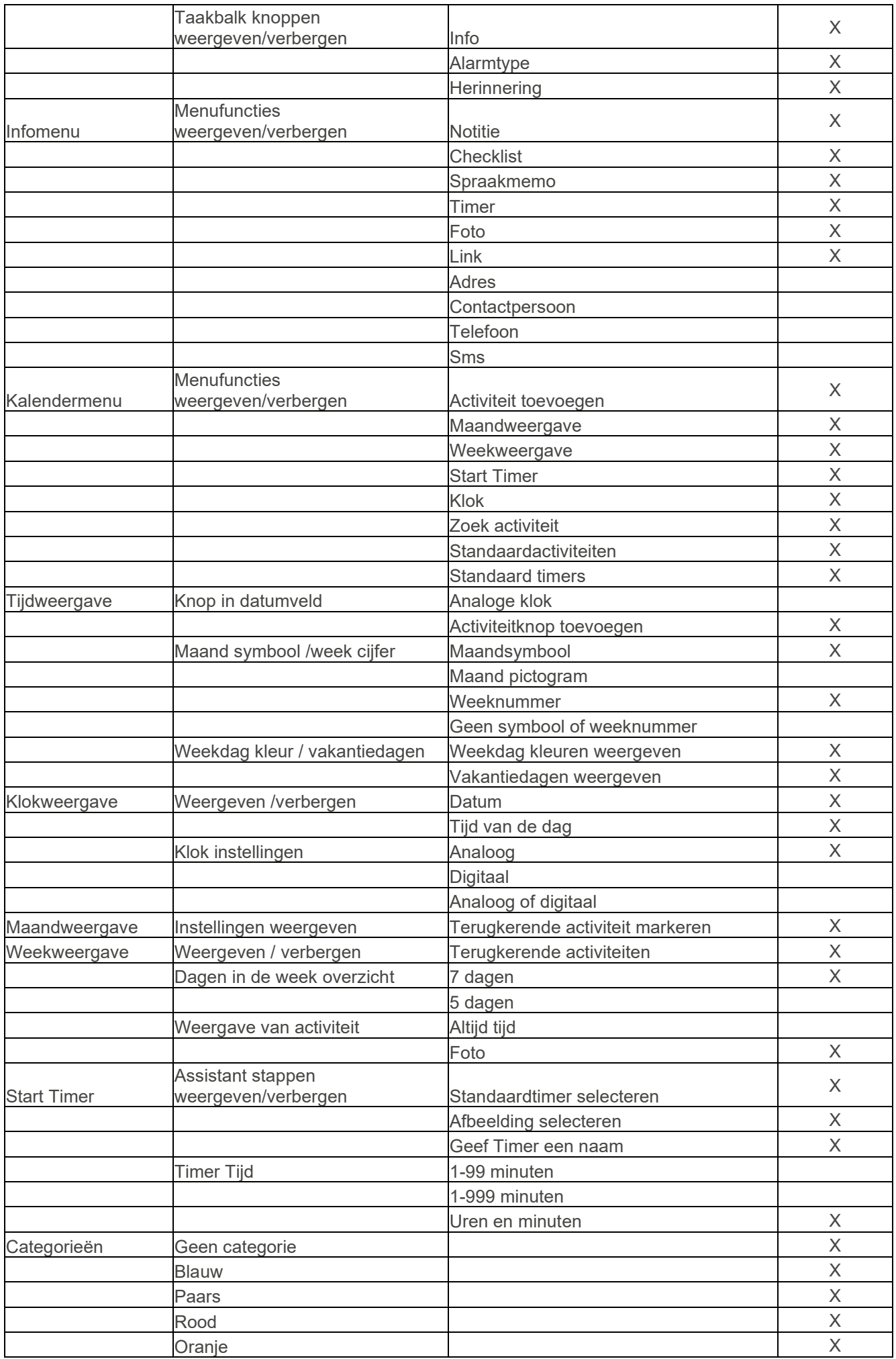

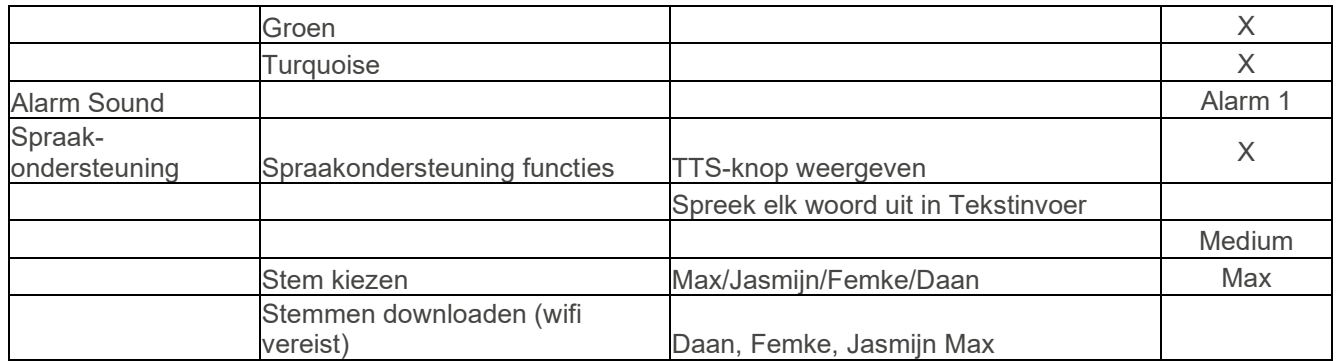

## <span id="page-57-0"></span>**16 Technische informatie**

#### <span id="page-57-1"></span>*16.1 Meegeleverde onderdelen*

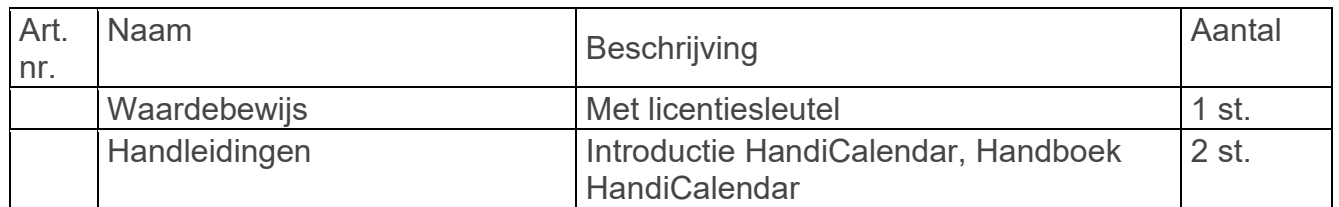

#### <span id="page-57-2"></span>*16.2 Technische data*

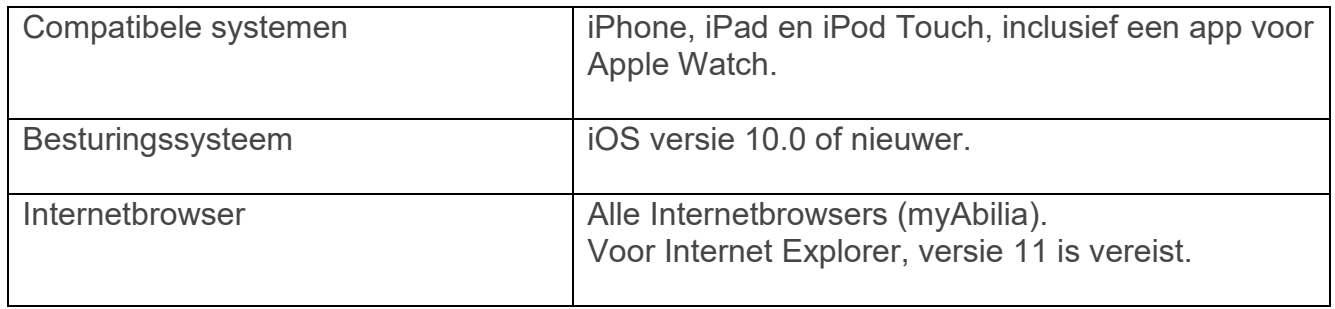

#### **Contactinformatie:**

**Zweden:** Abilia AB, Råsundavägen 6, 169 67 Solna, Zweden Phone +46 (0)8-594 694 00 | info@abilia.se | www.abilia.se

#### **Noorwegen:**

Abilia AS, Tevlingveien 23, 1081 Oslo, Noorwegen Phone +47 23 28 94 00 | info@abilia.no | www.abilia.no

#### **Verenigd Koninkrijk:**

Abilia UK Ltd, Unit 12 Buckingway Business Park, Swavesey, Cambridge, CB24 4AE, Verenigd Koninkrijk Phone +44 (0)1954 281210 | info@abilia.uk | [www.abilia.uk](http://www.abilia.uk/)

**Internationaal:** [www.abilia.com/intl/get-products/distributors](http://www.abilia.com/intl/get-products/distributors) 

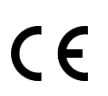

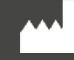

Abilia AB, Råsundavägen 6, 169 67 Solna, Zweden Telefoon +46 (0)8 -594 694 00 | info@abilia.se | www.abilia.se

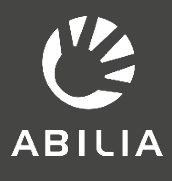